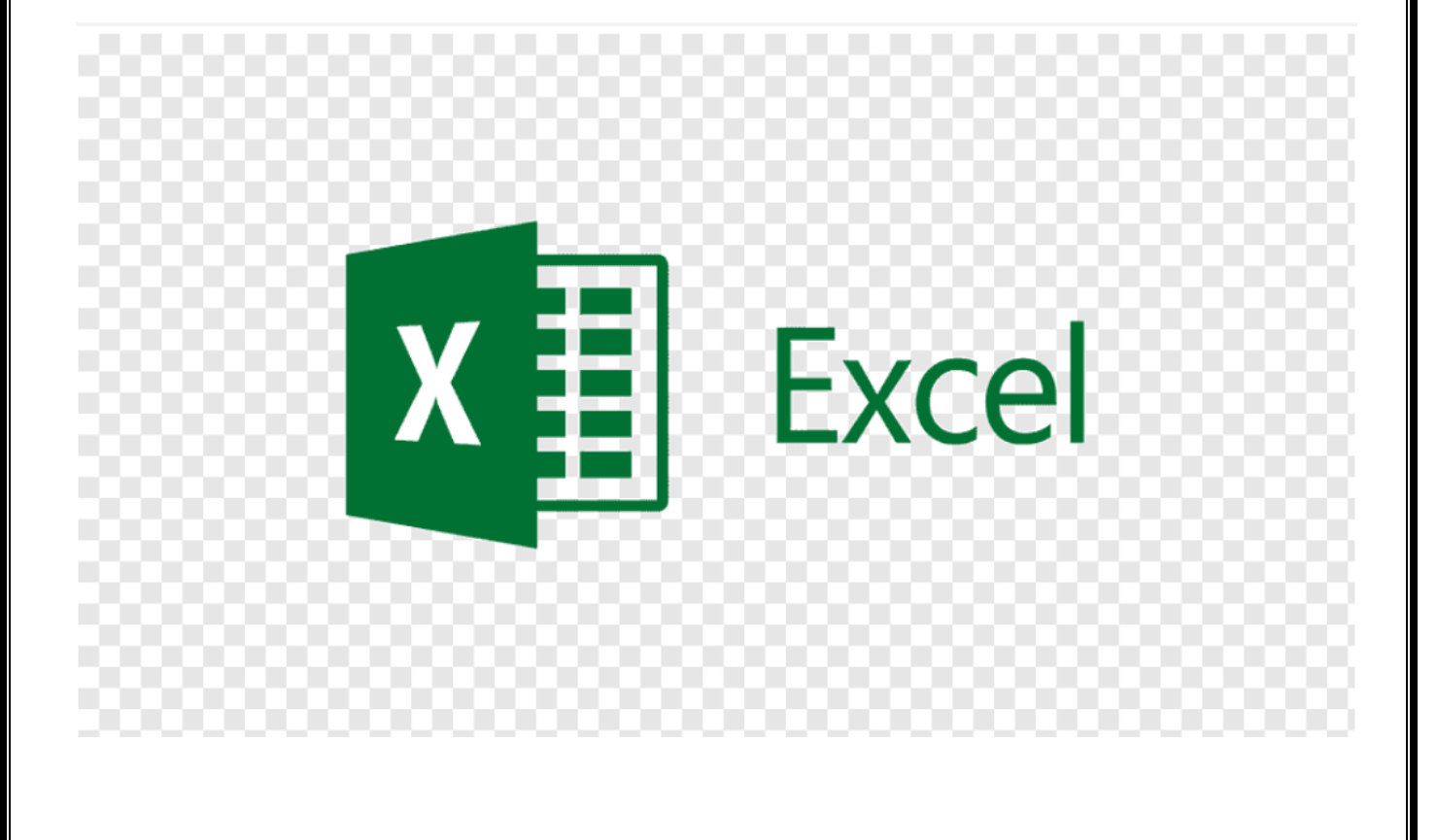

أكسل <u>Excel</u> : هو عبارة عن برنامج الجداول الإلكترونية الحسابية والرياضية .

وقد اشتقت كلمة Excel من الكلمة Excelence وتعني ممتاز أي البرنامج الممتاز ، وهو من أقوى وأشهر البرامج الحسابية ، ويساعد المستخدم على بناء الجداول بكل سهولة وإجراء العمليات الحسابية البسيطة والمعقدة بكل سهولة ويسر ، ومن مميزات برنامج أكسل Excel أنه سهل الإستخدام وسهل التعلم .

ا**لجدول** :- هو عبارة عن مجموعة من الأعمدة والصفوف المتقاطعة مشكلة بتقاطعها مايسمي بالخلايا . إذاً من التعريف السابق نستنتج بأن الجدول يتكون من التالي :-

- أعمدة (حقول) .
- صفوف (سجلات).

• خلايا

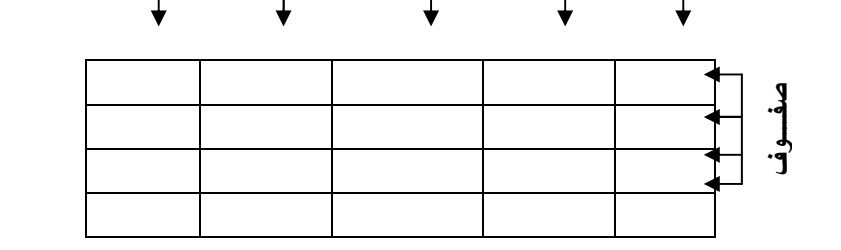

أعمدة

ويستخدم الجدول لتمثيل البيانات وإظهار ها بشكل مرتب

ومنسق وعندما تكون البيانات ممثلة بواسطة جدول يسهل على القارىء قراءة البيانات بشكل أسرع وإستخلاص المعلومات ، وأيضاً يمكننا الجدول من التحكم بالبيانات بشكل واسع وإجراء عمليات الترتيب والتعديل والإضافة وإجراء العمليات الحسابية بشكل منظم

### البيانات في برنامج أكسل

تنقسم البيانات في بر نامج أكسل إلى قسمين :-

- **بيانات عددية** :- و هي الأرقام سواءً كانت هذه الأرقام صحيحة أو كسرية أو حقيقية ..... الخ
	- بيانات نصية :- وهي التي تتمثل كالتالي √ الأحرف من أ – ي أو A-z .
		- √ الرموز مثل :- !,?,&,\$,# .... الخ .
- √ بيانات مختلطة :- و هي عبارة عن خليط من الأرقام والأحرف مثل :- 3A او أحمد٣ و هكذا . و أحيانـا تأتـي خليطـاً من ألأحر ف و الر مو ز مثل :- أحمد# أو S8 و هكذا ... وأحيانا تأتي كخليط من ألأرقام والأحرف والرموز مثل على٢# أو 3d!7 وهكذا ..
- ❖ إذاُ تم تصنيف البيانات في بر نامج أكسل على هذا النحو لأن بر نامج أكسل بر نامج يستخدم للعمليات الحسابسة فالعمليات الحسابية تجر ي فقط على البيانات العددية فقط أما البيانات النصية سو اءً كانت أحر فاً أو رِ موزٍ أَ أو بيانات مختلطة لا تجر ي عليها العمليات الحسابية .

# كيفية فتح برنامج أكسل ٢٠٠٧ Excel 2007

لفتح بر نامج أكسل نقوم بالضغط على قائمة إبدأ ====> كــــافة البر امج ==== Microsoft < ==== el es olt Video Lonverter (EL) 2 SDK Readme Microsoft Office Excel  $2007 \le =$  Office Microsoft Office أدوات Microsoft Office Web Page Maker V2 Microsoft Office Access 2007 ws Media Player Microsoft Office Excel 2007 COWON Media Center - jetAudio Real .<br>Microsoft Off تنفيذ العمليات الحسابية وتحليل العطومات وتعثيل البيانات فعه Microsoft Off<br>Player [m] جداول البيانات باستخدام Microsoft Office Excel و Microsoft Office OneNote 2007 RealPlayer<sup>(</sup> واجهة برنامج أكسل ٢٠٠٧ Microsoft Office OneNote 2007 [7] 4 RealPlayer<sup>Q</sup> Microsoft Office Outlook 2007 عند فتح برنامج أكسل سوف تظهر لك الواجهة التالية Microsoft Office PowerPoint 2007 6 Java 2 Runtime Environment كافة البرامج ﴾ Microsoft Office Publisher 2007 [8] < Java 2 SDK Standard Edition v1.4.0 [8] و التي تحتوي على **شريط العنو**ان وزر **شع**ار ألاوفيس Microsoft Office Word 2007 W Java Web Start ومجموعة من ا**لتويبات وشريط الصيغة ومربع** إسم Kawa IDE Pro الله الدأ | ف القوص المد <mark>الله</mark> موسوعة ماس للقوآن الكريع الخلية وورقة العمل ، كما أصبح الآن من السهل العثور

على الأوامر والميزات التي كانت مضمنة غالباً في القوائم وأشرطة الأدوات المعقدة التي كانت في الاصدار ات السابقة

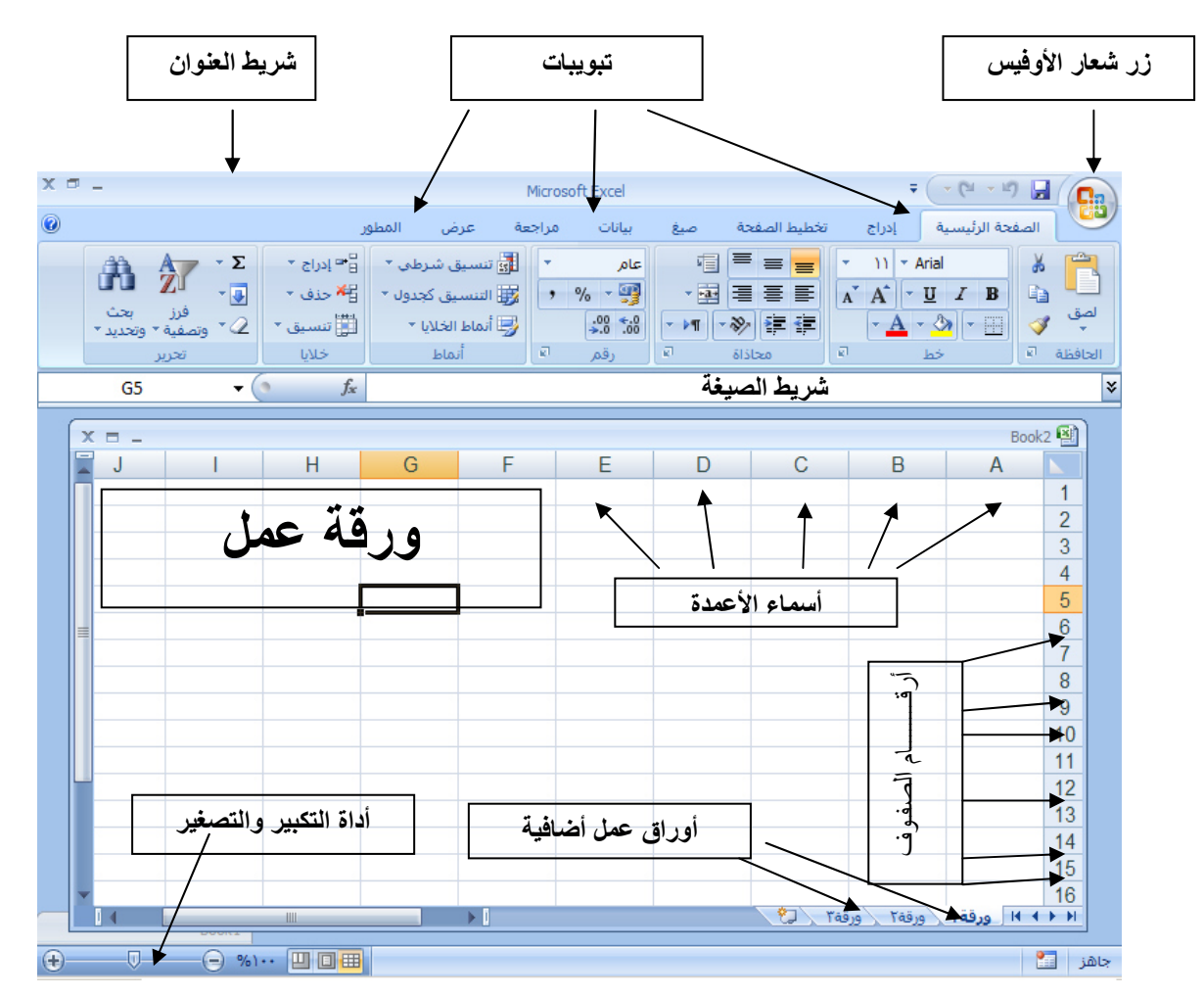

٢\_ **شريط العنوان** :- و هو الذي يحتوي في الغالب على إسم الملف وإسم البرنامج لذلك سمي بشريط العنوان .  $X \equiv - \bigsqcup_{i=0}^n X_i$ Microsoft Excel  $\overline{\mathbf{v}} = \begin{pmatrix} 0 & 0 & 0 \\ 0 & 0 & 0 \end{pmatrix}$ 

٣۔ التويبات :-

الصفحة الرئيسية || إدراج | اصيغ المطور عرض مراجعة بيانات ا تخطيط الصفحة نلاحظ في واجهة أكسل ٢٠٠٧ العديد من التويبات مثل تبويب الصفحة الرئيسية وإدراج وتخطيط الصفحة والصبغ ومراجعة وعرض وكل تبويب يحتوى على أدوات خاصة به فإذا قمت بالضغط على تبو بب الصفحة الر ئيسية ستلاحظ أن هذا التبو بب يحتو ي على أدو ات و ميز ات مخصصة بينما لو قمت بالضغط على التبويب إدراج ستلاحظ أنه يحتوى على أدوات وميزات أخرى تختلف عن أي تبويب آخر و هكذا وكل تبويب يختوي على أدوات وميز ات خاصية به ، ٤- شريط الصيغة :-

و هو الشريط الذي يقوم بإظهار الصيغ المكتوبة داخل الخلية و هي المعادلات والتعبيرات الحسابية والمنطقية .

 $A1$ 0\_ مربع إسم الخلية :\_ <mark>) <sup>\_</sup></mark> و هو المربع المحاذي تماماً لشريط الصيغة من اليسار في هذا المربع يظهر إسم اأو عنوان الخلية المحددة و هذا ما سنناقشه فيما بعد

٦- ورقة عمل :-

وهو المكان المخصص لبناء الجداول وكتابة البيانات داخل هذه الجداول وإجراء العمليات الحسابية ونلاحظ أن ورقة العمل تحتوي على مجموعة من الأعمدة وكل عمود في برنامج أكسل له إسم مخصص و تبدأ تسمية هذه الأعمدة من الحرف الأبجدي ألأول في اللغة الإنجليزية A ويبلغ عدد الأعمدة ٢٨٤.٦٦عمود ونلاحظ أيضاً أن كل صف له رقم مخصص يبدأ ترقيم الصفوف من الرقم ١ وحتى ٤٨.٥٧٦ . ١ صف

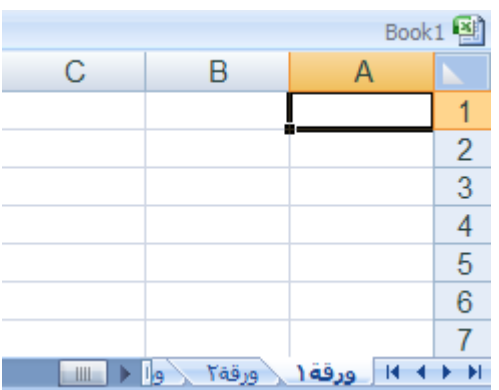

 $\begin{pmatrix} - & & f_x \end{pmatrix}$ 

- كيفية التعامل مع ورقة العمل حتى نستطيع التعامل مع ورقة العمل وكتابة البيانات وإجراء العمليات الحسابية بكل سهولة لا بد من معر فة الأشباء التالبة  $\sim$  كل عمود له إسم مخصص
	- √ كل صف له رقم مخصص .
	- √ كل خلية لها عنوان مخصص .

كيف نعرف عنوان الخلية من المهم جداً معرفة عنوان الخلية حتى نتمكن من إجراء العمليات الحسابية بكل سهولة وبدون معرفة عنوان الخلية سيصبح من الصعب إجراء أي عملية حسابية . الشكل المقابل يوضح كيفية قراءة عنوان الخلية فمثلأ الخلية الأولى عنوانها A1 لإنها تقع تحت العمود A و تقابل الأولى الصف 1 لذلك كان عنوانها A1 .

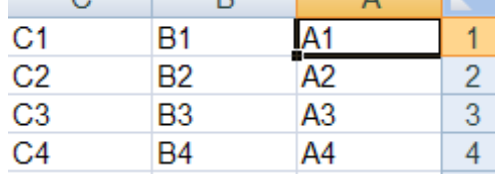

 $\begin{array}{c}\n\bullet & \bullet \\
\downarrow \\
\bullet & \downarrow\n\end{array}$ 

 $\sim$   $\sim$   $\sim$   $\sim$   $\sim$ 

والخلية B3 أعطيت هذا العنوان لإنها تقع تحت العمود B وتقابل الصف 3 لذلك كان عنوانها B3 و هكذا ِ

### ٧- أوراق عمل إضافية

- إذا لا حظت في أسفل واجهة برنامج أكسل ٢٠٠٧ فإنك ستجد ثلاثة ١٩٠] ورقة! (ورقة (ورقة ال تبويبات التبويب الأول يحمل الإسم ( ورقة ١ ) والتبويب الثاني يحمل الإسم ( ورقة ٢ ) والتبويب الثالث بحمل الاسم ( ورقة ٣) بإستطاعتنا زيادة هذه الأوراق أو حذفها أو إعادة تسميتها وسوف نناقش كيفية النعامل مع الورق في الدروس القادمة إنشاءالله .
	- ا أداة التكبير والتصغير  $\wedge$

وتستخدم هذه الأداة لتكبير وتصغير المستند فإذا قمت بالضغط على أداة التمرير مع سحبها إلى اليسار بإتجاه علامة + فإنك سوف تلاحظ أن المستند يزداد عن حجمه الطبيعي وإذا سحبت أداة التمرير إلى اليمين بإتجاه علامة ــ فإنك سوف تلاحظ أن حجم المستند يقل أو يصغر ٍ عن حجمه الطبيعي . **Part of the fi** 

- ٩\_ طرق عرض المستند بإستطاعتنا إختيار طريقة العرض المناسبة للمستند وذلك بالضغط على أحد هذه الأزرار وعند الضغط على أحد هذه الأز ر ار ستلاحظ أن طر يقة عر ض المستند سو ف تتغير . ||田 ز ر (العرض عــــادي ):- و عند النقر على هذا الز ر سوف يعر ض المستند بالطر يقة العادية .
	- □ زر ( عرض تخطيط الطباعة ) عند النقر على هذا الزر يمكننا مشاهدة الصفحات كما ستظهر عند إخراجها من الطابعة ، ومشاهدة الأماكن التي ستبدأ عندها الصفحات وتنتهي .
- زر ( معاينة فواصل الصفحات ) عند النقر على هذا الزر نستطيع معاينة أماكن فواصل الصفحات عند طباعة هذا المستند

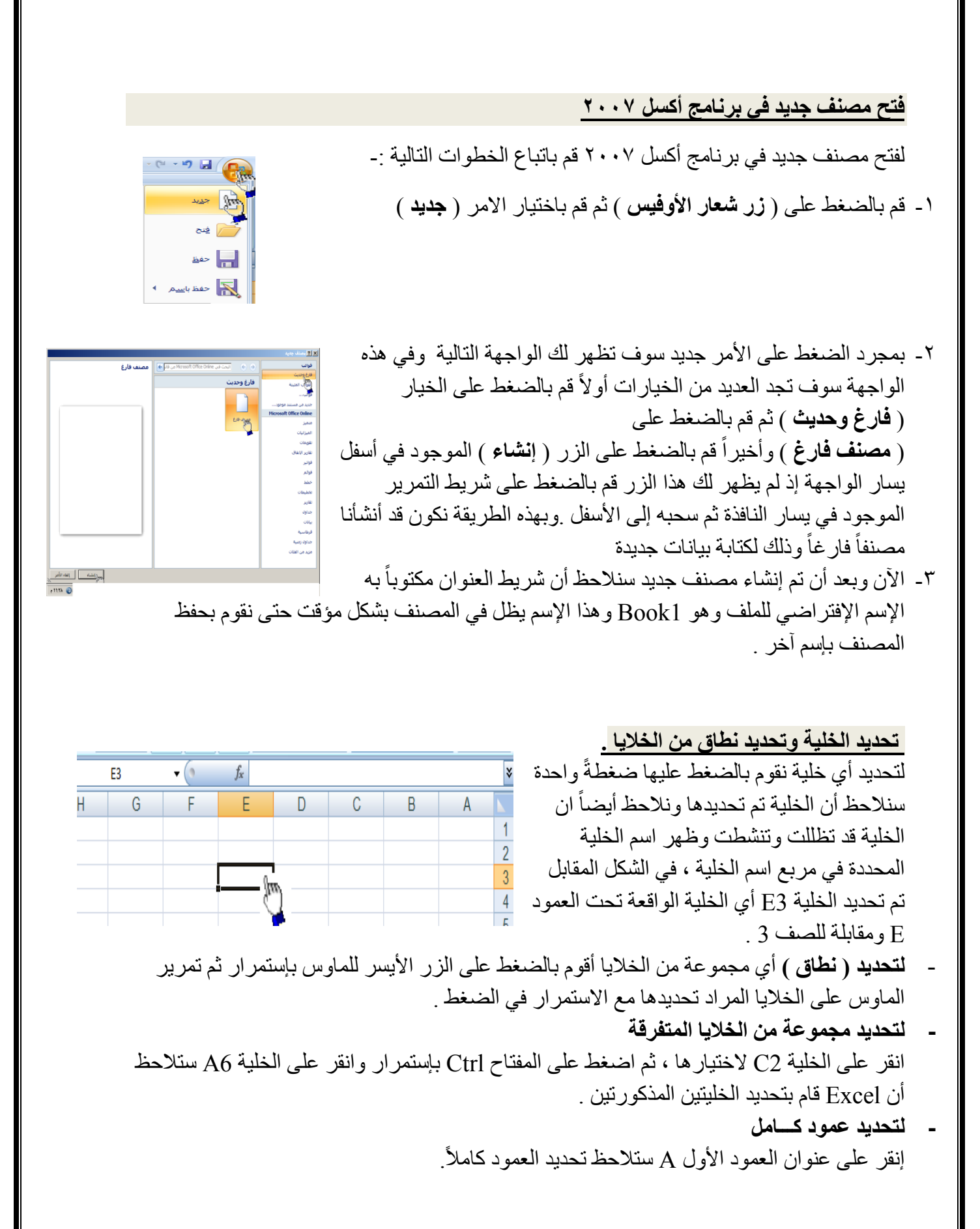

لتحديد صف كامل انقر على عنوان الصف 5 لاحظ تحديد كامل الصف . لتحديد كامل ورقة العمل :-انقر على الزاوية العليا اليمنى لورقة العمل لاحظ تحديد كل ورقة العمل

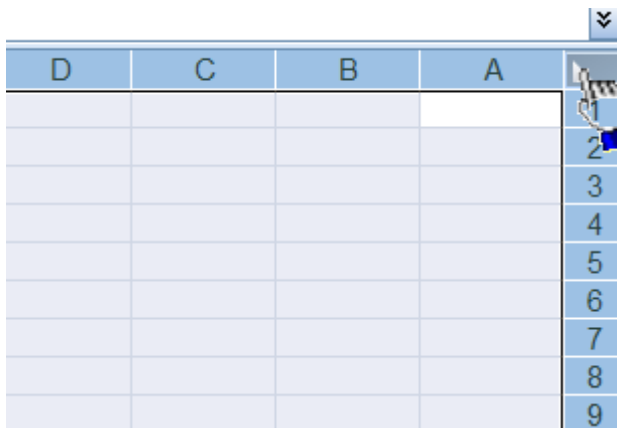

 $\overline{\overline{c}}$ 

 $\overline{\mathsf{B}}$ 

 $\frac{f_x}{f_x}$ 

Ē

 $\overline{\mathsf{D}}$ 

### الكتــــــــــــابـة داخل الخليـة .

- ضع مؤشر الفأرة على الخلية B2 مثلاً لتصبح هي الخلية الحالية وانقر عليها مرة واحدة ، إكتب كلمة أحمد ثم اضغط إنتر لقبول البيانات
- $\overline{2}$ أحمد نلاحظ أيضاً أنه عند إدخال البيانات في الخلية B2  $\overline{3}$ وأبيد ظهور المعلومات المدخلة في الخلية وفي شريط  $\overline{4}$ الصبغة كما نلاحظ وجود الزر √ على يسار شريط لصبغة والنقر عليه يكافىء الضغط على المفتاح Enter أي قبول البيانات المدخلة ، والزر × يكافىء الضغط على المفتاح ESC أي إلغاء البيانات المدخلة

### تعديل وتحرير وحذف البيانات من داخل الخلية

لتعديل أو تحرير البيانات داخل الخلية قم بالنقر على الخلية المراد تعديل أو حذف البيانات التي بداخلها نقر تين ستلاحظ أن مؤشر الكتابة يظهر داخل الخلية عندها يمكنك تعديل أو تحر ير أو حذف البيانات التي بداخل الخلبة

وأبيد

 $\overline{A}$ 

¥

#### التنقل عبر الخلايا .

- طالما أن الخلية هي العنصر الأساسي في إستقبال البياانات في Excel لذا كان لز اماً عليك أن تختار الخلية المطلوب الحخال البيانات فيها أي تعيين الخلية الخالية ، و هناك عدة طر ق لذلك
	- ضع مؤشر الفأرة فوق الخلية المطلوبة وانقر عليها .
	- إستخدم مفاتيح الأسهم الأربعة في نقل مؤشر الخلية الحالية إلى الخلية المطلوبة .
- إنقر في مربع إسم الخلية ، وأكتب اسم الخلية المطلوبة جعلها الخلية الحالية ( D5 مثلاً ) ثم اضغط على المفتاح إنتر

بناء جدول بسيط في برنامج أكسل

سوف نقوم الآن بإدخال عناوين الأعمدة الخاصبة بجدول أسعار المواد ، وهذه العناوين هسسامة للغاية ، لأنها توضح طبيعة البيانات المدخلة ضمن ورقة العمل

أولاً :- قم بتحديد الخلية C2 ثم اكتب أسعار المواد وأضغط Enter لقبو ل البيانات المدخلة .

> إن إستخدام الأسهم الأربعة يؤدي إلى فبول Excel للبيانات المدخلة إلا إذا كنت في حالة تحرير لتلك الخلية .

ثانياً :- إنقر على الخلبة A3 لتصبح الخلية الحالية واكتب العبارة التالية " اسم المادة " ثم إضغط على الزر tab للإنتقال إلى الخلية المجاورة

> إن إستخدام الزر tab يؤدي إلى قبول Excel للبيانات المدخلة حتى إذا كنت في حالة تحرير لتلك الخلية .

ثالثاً :- اكتب العبارة " التكلفة " ثم اضغط على الزر tab للإنتقال إلى الخلية المجاور ة ثم اكتب العبار ة " ملاحظات "

رابعاً :- انقر على الخلية A4 واكتب إسم المادة الأولى " بهار " ثم اضغط على على المفتاح tab للإنتقال إلى الخلية B4 بنفس الطريقة السابقة قم بكتابة البيانات ١٢ ،١٨ ، نوع أول كما هو موضح في الشكل المقابل

> • ملاحظة إذا ظهرت لك الأرقام بالشكل التالي :-12 ، 18 قم باتباع الخطوات التالية :-1- قم بتحديد الخليتين B4 ، A4

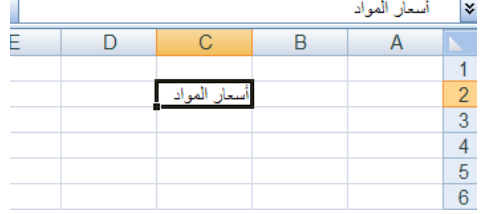

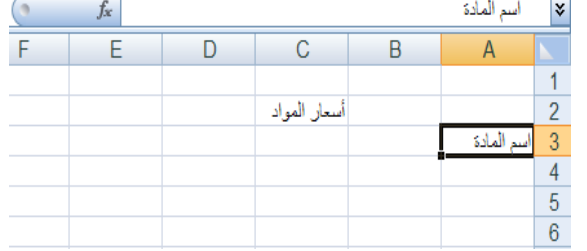

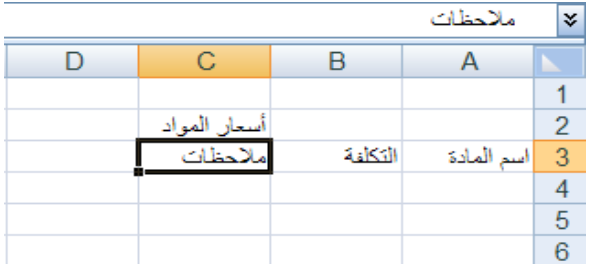

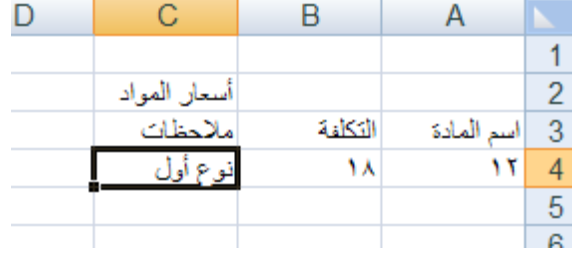

٢- من تبويب الصفحة الرئيسية قم بالضغط على أداة إتجاه النص من اليمين إلى اليسار ثم اضغط على الخيار الثاني من اليمين إلى اليسار

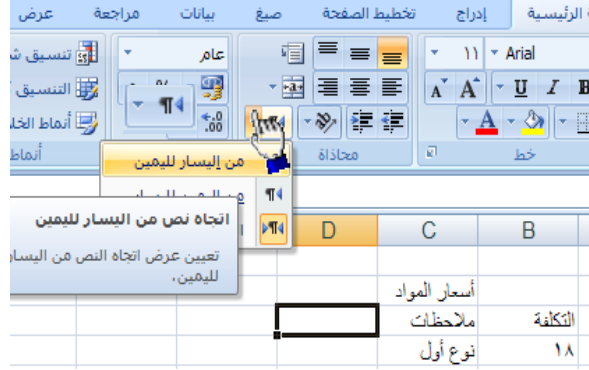

**خامساً** :- بنفس الطر يقة السابقة قم الآن بإدخال البيانات التاا ر ز ، ۳۰، ۳۵، نوع أول  $YZ \cdot Y \cdot \cdot \cdot \text{max}$ سمن ، ۱۰۰، ۱۹۰، نباتی

زيت ، ١١٠ ، ١٢٥ ، زيت طعــــــام

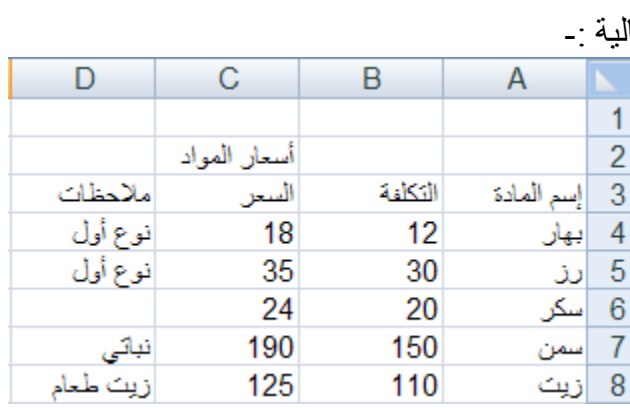

إنشاء وتنسيق الحدود الداخلية والخارجية للجدول وكيفية إزالتها أو تغييرها .

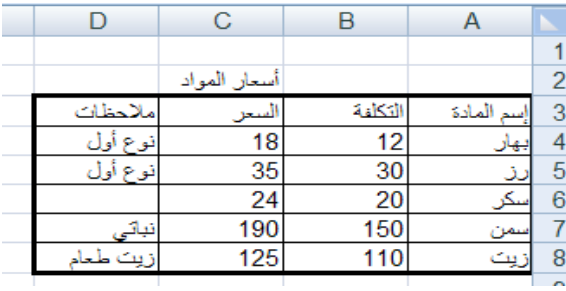

- يفضل بعد أن نقوم بتعبئة البيانات داخل ورقة أكسل أن نقوم بتمييز البيانات بحدود داخلية وخارجية حتى تبدو تماماً كالحدو ل كما يظهر في الشكل المقابل ، وذلك عن طريق إنشاء حدود ﴿ داخلية وخارجية للجدول .

ولإنشاء حدود داخلية وخارجية للجدول اتبع الخطوات التالية :-

- ١- من تبويب الصفحة الرئيسية قم بالضغط على ( تنسيق ) ومن القائمة ً قم بالضغط على ( تنسيق خلايا ) .
	- ٢- سوف تظهر لك واجهة بها العديد من التويبات كما في الشكل المقابل .
		- ٣- قم بالضغط على التبويب حدود لإظهار خيارات الحدود الداخلية والخارجية وسوف نشرح هذه الخيارات حسب الترقيم
		- ١- النمط :- و هو يحتوي على العديد من الخطوط المختلفة لإختيار الحد المناسب للجدول

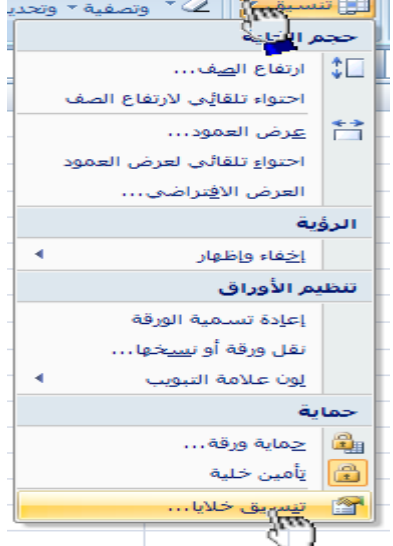

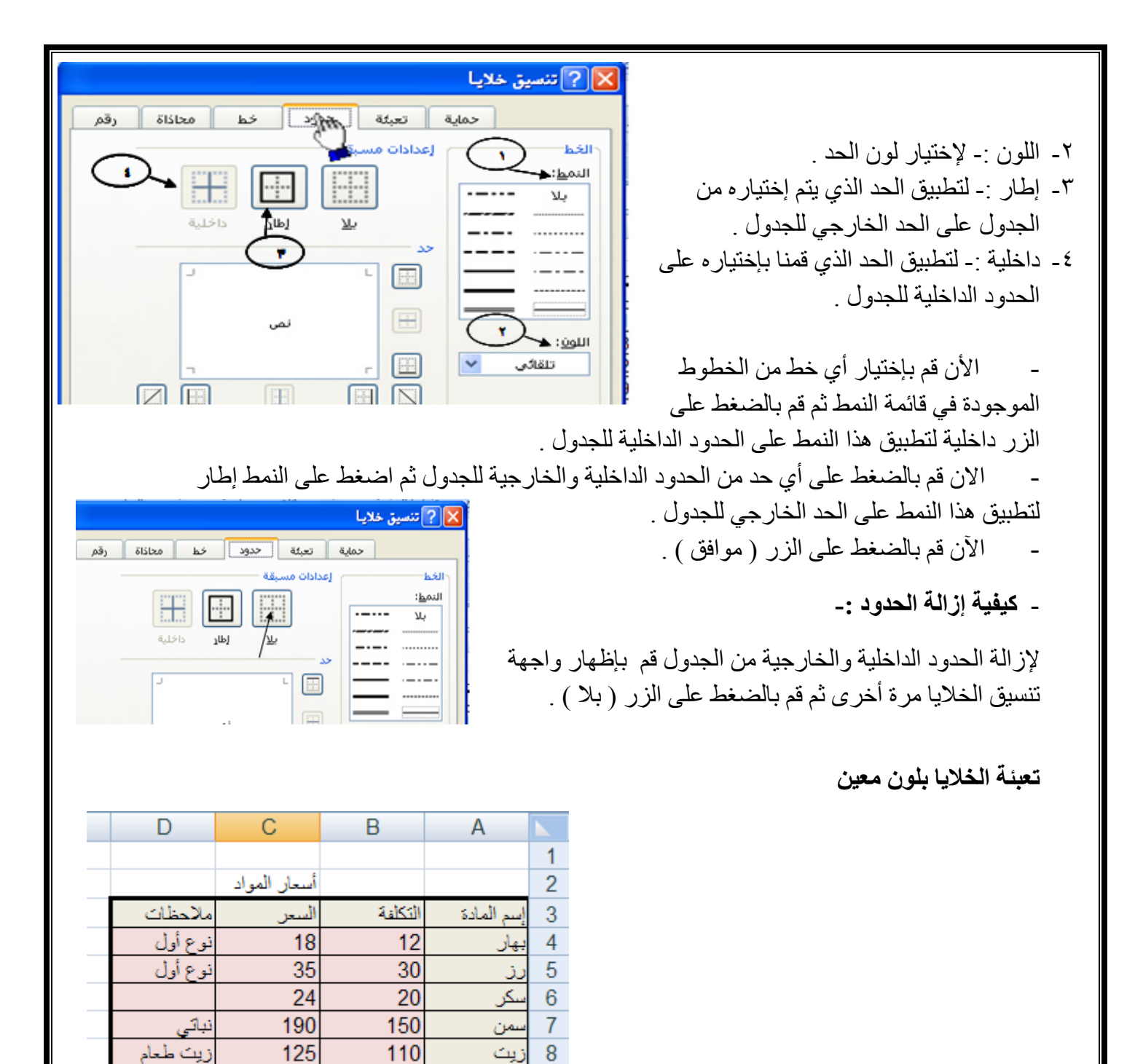

لتعبِئة الخلايا بلون معين قم باتباع الخطوات التالية :

- ١ ـ حدد الخلايا المر اد تعبئتها بلو ن معين
- ٢- من تبويب الصفحة الرئيسية قم بالضغط على شكل الدلو كما هو موضح في الشكل المقابل .
	- ٣- قم بإختيار اللون المناسب .

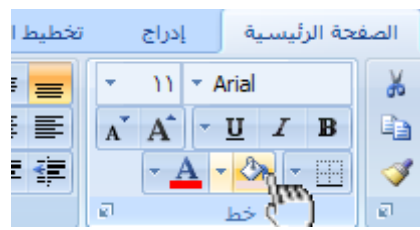

 $\mathbf{Q}$ 

از الة التعبئة

لإزالة التعبئة من الخلايا التي قمنا بتعبئتها مسبقاً قم بالضغط على ( بدون تعنة )

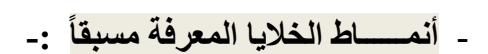

بِالإضافة إلى تعبِنَة الخلايا من الدلو نستطيع أيضاً تعبِنتها من ( أنماط الخلايا ) وهي عبارة عن ألوان مختارة يقوم برنامج أكسل لتعبئة الخلايا بشكل أسرع وذلك بإختيار لون معين من أنماط الخلايا وتطبيقه على الخلايا بشكل أسرع

ولإختيار لون معين من ( أنمساط الخلايا ) قم بإتباع الخطوات التالبة :-

- ١ ـ قم بتحديد الخلايا المراد تعبئتها بلون معين
- ٢ ــ من تبويب الصفحة الرئيسية قم بالضغط على السهم المقابل لأنماط الخلايا كما هو موضح في الشكل المقابل

 $-11 -$ 

٣\_ قم بالضغط على اللون المناسب ستلاحظ أن اللون الذي قمت بإختياره قد تم تطبيقه على الخلايا المحددة

ـ أنمــــــاط الـجداول المعرفة مسبقاً

يمكنك الآن تنسيق الجدول بشكل أسرع عن طريق الانماط المعرفة مسبقاً في برنامج أكسل ٢٠٠٧ ، لاحظ الشكل المقابل يظهر العديد من الأنماط الجاهزة التي يوفرها برنامج أكسل حيث يمكننا بعد بناء البيانات داخل ورقة العمل تحويل هذه البيانات إلى جدول بشكل أسرع من السابق عن طريق اختيار أحد الأنماط ، بمجرد الضغط على النمط المناسب

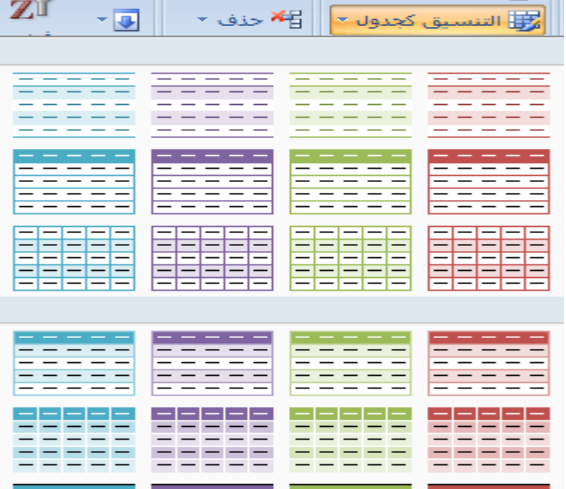

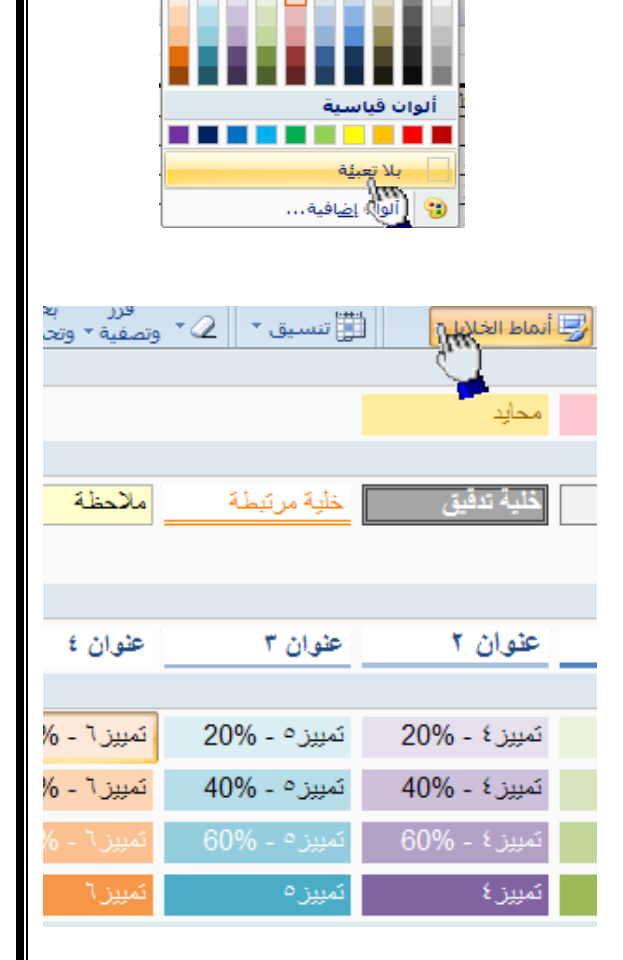

·≫│星年││ ├<u>A</u>▽③

ألوان السمات

ستلاحظ أن بياناتك تحولت إلى جدول بشكل أسرع ، ففي بداية الدرس قمنا بإختيار حدود داخلية وخارجية عن طريق إختيار الحد المناسب ثم تطبيقه على الجدول يدوياً وقمنا بتعبئة الخلايا عن طريق الدلو لكن يمكنك إختصار ذلك عن طريق إختيار أحد الإنماط الجاهزة التي توفر عليك الوقت والجهد .

ـ ولتطبيق أحد الأنماط على جدولك قم بتحديد الجدول كاملاً ثم من تبويب الصفحة الرئيسية قم بالضغط على ( التنسيق كجدول ) الموجود في تبويب الصفحة الرئيسية في البند ( نمط ) ستظهر لك العديد من الأنماط الجاهزة ، قم بالضغط على النمط المناسب ستلاحظ أنه تم تطبيق هذا النمط على جدولك مباشرة .

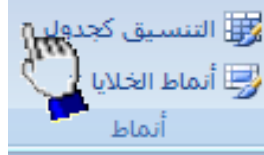

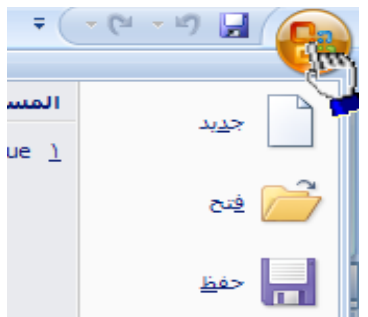

. A | X | ۲ | E | F | A | D | X | 2 | E | F | A | X | 2 | B | X | 2 | B | 2 | A | X | 2 | B | 2 | A | X | 2 | B

GOLDEN AL-WAFI

استان<br>الصور (<mark>ش</mark>)<br>الموسيقى <mark>(ش</mark>)<br>نائلار ملاحظات (ش) OneNote

JCreator LE JCreator Pro

### حفظ البيانات .

 $-7$ 

من المنطقي تماماً أن المعلومات التي نقوم بإدخالها إلى برنامج أكسل تعتبر ثمينة إلى حد ما ، وبالنالي عليك أن تحتفظ بها في مكان أمين للإستفادة منها لاحقاً ، خشية ضياعها نتيجة ضعف مفاجىء للتيار الكهربائي أو حتى إنقطاع الكهرباء نهائياً ، أو ربما حدوث خلل ما قد يدفعك إلى إعادة تشغل الحاسب ¸ من أجل ذلك قم بما يلي :

ے<br>تاریخ فقل وال

.<br>مفظ فعي:

المستبدات<br>الأخيرة

 $\bigoplus$ المستندات جهاز <mark>ج</mark><br>الكمبيوتر

مواضع شبكة المعالمة<br>الاتصال

سطح<br>المكتب ال

إنقر علمي زر شعار الأوفيس  $\overline{\phantom{0}}$ 

كما هو موضح أمامك في الشكل المقابل ، أو يمكنك الضغط على المفتاحين Ctrl  $+$  أو الضغط على أداة الحفظ الموجو دة بجانب شعار الأو فيس في شر يط العنو ان .

Book1 .<br><u>ح</u>فظ بنوع: **Excel Workbook** يظهر لديك صندوق الحوار " 

حفظ بإسم " ستلاحظ في مر بع النص الموجود أمام اسم الملف إسم الملف الإفتر اضبي Book1 و هذا الإسم الإفتراضيي قد وضعه برنامج أكسل قم بمسح الإسم الإفتراضيي واكتب بدلاً منه " أسعار المواد "

بعد إختيار الموقع المناسب لتخزين الملف فيه من خلال إستخدام لائحة " حفظ في " و الذي يكون افتر اضباً داخل المجلد المستندات إنقر على الزر " حفظ " . تأخذ ملفات الExcel الإمتداد Xls.

تعيين عرض معين لعمود .

المقصود بتعيين عرض العمود :- أي تغيير حجم عرض العمود إما بزيادة حجمه أو بإنقاصه حسب ماتمليه علينا الحاجة ، ففي برنامج أكسل يمكننا زيادة عرض العمود لكي يتسع للمزيد من الأحرف فيمكننا في برنامج أكسل زيادة عرض العمود حتى ٣٥٥ حرف . ورز ہے<br>ا<mark>نی سبق س</mark>ی الے ً وتصفيۃ ً وتحد

ارتفاع الصف…

<u>عر</u>ض العمود…

أراخفاء وإظهار

عرض العمود:

موافق

عرض العمود:

موافق

احتواء تلقائي لارتفاع الصف

احتواء تلقائي لعرض العمود العرض الا<u>ف</u>تراضي...

X ||? || عرض العمود

X ∥ ? ∣ عرض العمود

8,38

50

الغاء الأمر

الغاء الأمر

 $\mathbb{C}$ 

盖

الرؤية

لزيادة عرض العمود قم بإتباع الخطوات التالية

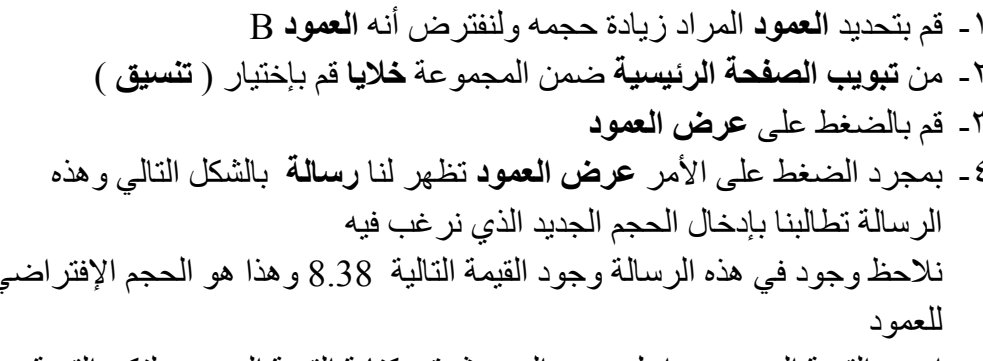

- ٥- إمسح القيمة الموجودة داخل مربع النص ثم قم بكتابة القيمة الجديدة ولتكن القيمة الجديدة هي ٥٠
- ٦- قم بالضغط على الزر موافق لقبول القيمة الجديدة ، بمجرد الضغط على الزر موافق

لإنقاص عرض العمود قم باتباع الخطوات السابقة وقم بكتابة قيمة أقل ولتكن القيمة ٤ على سبيل المثال .

ـ تغيير عرض العمود لاحتواء المحتويات

C عند عدم إستيعاب ا**لخلية** لحجم النص نقوم **بملائمة** عرض ا**لعمود** أوتوماتيكياً لكي يتم إستيعاب النص يكامله لمعهد البريطاني فعلى سبيل المثال إذا قمنا بكتابة كلمة أ**حمد** في أي خلية ثم قمنا بزيادة **حجم النص** إلى الحجم ٢٤ نلاحظ عدم ظهور الكلمة بكاملها وذلك بسبب عدم قدرة ا**لخلية** لإستيعاب النص بحجمه الجديد  $\mathbb{C}$ عند ذلك نقوم **بملائمة** عرض ا**لعمود** أوتوماتيكياً لكي يتم إستيعاب النص بكامله <sub>.</sub> ولتغيير عرض العمود لاحتواء المحتويات أوتوماتيكياً نقوم باتباع الخطوات التالية :-لحهد الدر \ - قم بكتابة جملة " المعهد البريطاني " في الخلية C2 فزز بحر<br>التّ <mark>اننسبق \* |</mark> ⊘ \* وتصفية \* وتحد<sub>ا</sub> ٢- حدد الخلية ثم اجعل حجم النص ٢٤ ستلاحظ عدم ظهور النص بأكمله داخل الخلبة حجم الخلية ٣- سنقوم الآن بملائمة العمود أوتوماتيكياً حتى تتسع الخلية لحجم النص الجديد وبما  $\mathbb{C}$ ارتفاع ال<u>ص</u>ف… احتواء تلقائي لارتفاع الصف  $\,$ ان الخلية 2 $\,$ ن تقع تحت العمود  $\,$  سنقوم بتحديد العمود  $\,$ <del>≮≯</del> | <u>ع</u>رض العمود…  $-15$ احتواء تلقائي لعرض العموم<br>الا العرض الافتراضي...

الآن من ا**لتبويب الصفحة الرئيسية** ثم من المجموعة **خلايا** قم بالضغط على **تنسيق** ثم من القائمة قم بالضغط على إحتواء تلقائي لعرض العمود ، ستلاحظ الآن أنه قد تم إحتواء الحجم الجديد للنص بأكمله و ظهر كامل النص في الخلية .

# كيفية إدراج عمود جديد

لإدراج **عمود جديد** قم بالضغط على عنوان أي عمود **بالزر** الأيمن ستلاحظ ظهور قائمة بها العديد من الخيارات من هذ القائمة قم بالضغط على إدراج كما هو موضح أمامك في الشكل المقابل ¸ ستلاحظ أن العمود الذي قمت بإضافته قد تم إضافته على يمين العمود المحدد

- ولإدراج العمود بطريقة أخرى قم بتحديد أي عمود ثم من تبويب ا**لصفحة الرئيسية** ضمن المجموعة **خلايا** قم بالضغط على السهم المجاور للأمر إدراج ستلاحظ ظهور قائمة بها العديد من الخيارات من هذه الخيار ات قم بالضغط على الخيار إ**دراج أعمدة الورقة** 

لإدراج عمود بإستخدام لوحة المفاتيح قم بتحديد أي عمود ثم قم بالضغط على المفاتيح التالية في نفس الوقت.

Ctrl Shift +

قص يسخ

لصق

 $m_{\ell}^{\rm N}$ دراج

چذف

اخفاء

إظهار

لصق خِاص...

هسج المحتويات

تنسيق خلايا...

<u>عر</u>ض العمود…

 $\frac{1}{2} \log \left| \frac{1}{\sigma_{\text{max}} } \right| = \frac{1}{2}$ 

⇒읍

HH I

屢

الدينج خلايا...

ع = | إدراج <u>ص</u>فوف الورقة

إدراج ورقة

إدراج أ<u>ع</u>مدة الورقة

Ë

**In** 

## إدراج عدة أعمدة متجاورة

لإدراج عدة أعمدة بشكل متجاور نقوم بتحديد مجموعة من الأعمدة بقدر العدد المطلوب للأعمدة الجديدة ثم نضغط بالز ر الأيمن على أي عمو د محدد ضمن الأعمدة المحددة بالز ر الأيمن ثم نختار إدر اج فمثلاً إذا أردنا إدراج أربعة أعمدة بشكل متجاور نقوم بتحديد أربعة أربعة أعمدة ثم نقوم بالضغط بالزر الأيمن على أي عمود ضمن الأعمدة المحددة ثم نختار إدراج

## كيفية حذف الأعمدة

لحذف العمود قم بتحديد العمود المراد حذفه ثم من **تبويب الصفحة الرئيسية** ثم من المجموعة **خلايا** قم بالضغط **حذف** أعمدة الورقة

ـ لح**ذف** أي عمود بطريقة أخرى قم بالضغط على العمود المراد حذفه بالزر الأيمن ثم اضغط على الأمر ح**ذف** 

لحذف عمود بإستخدام لوحة المفاتيح قم بتحديد العمود المراد حذفه

ثم قم بالضغط على المفاتيح التالية من لوحة المفاتيح في نفس الوقت.

Ctrl -

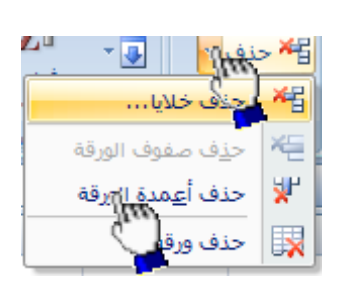

 $\overline{\phantom{a}}$   $\overline{\phantom{a}}$   $\overline{\phantom{a}}$   $\overline{\phantom{a}}$ 

 $\mathbf{H}$ 

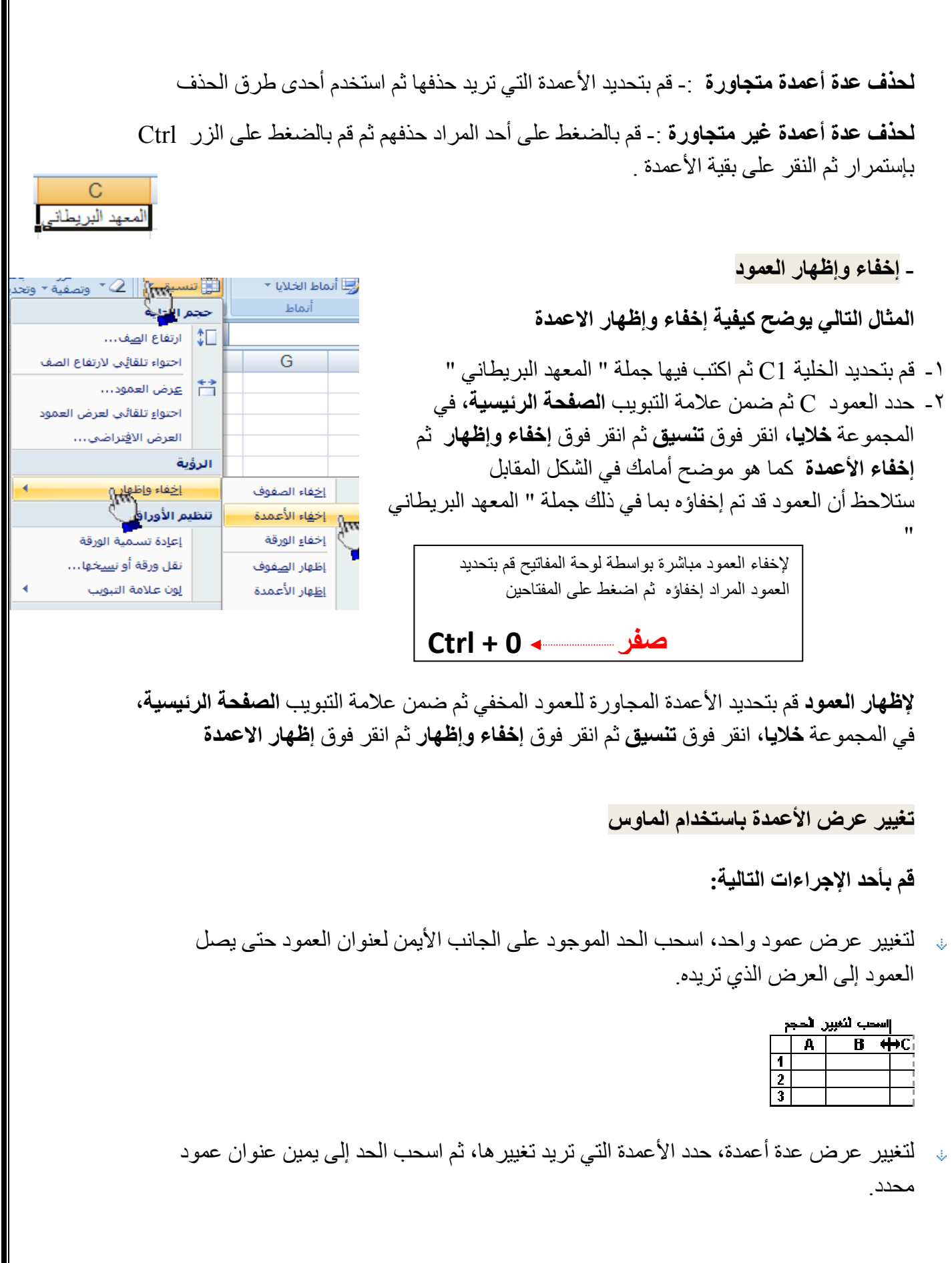

 $-10-$ 

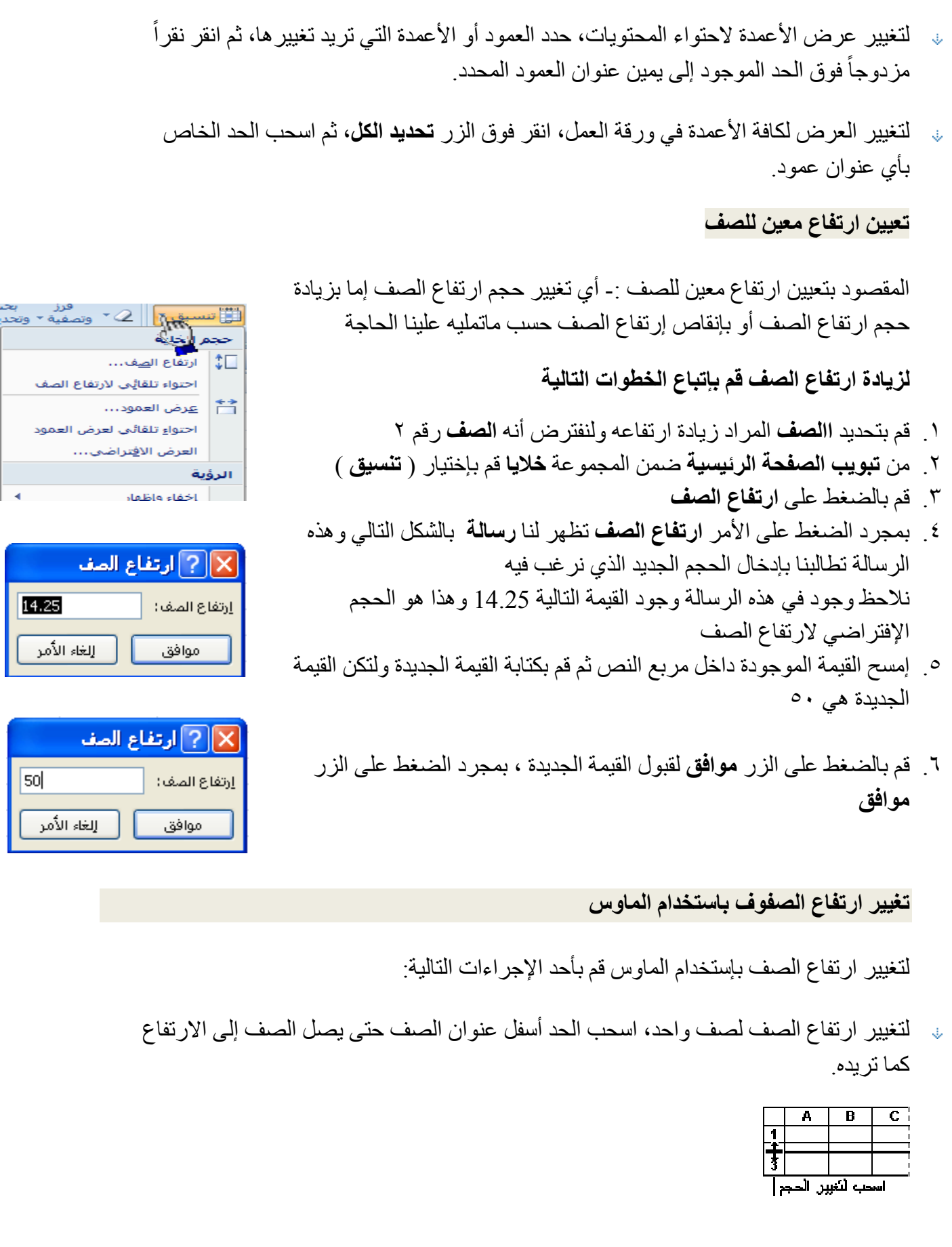

- لتغيير ارتفاع الصف لعدة صفوف، حدد الصفوف التي تريد تغيير ها، ثم اسحب الحد الموجود أسفل أحد عناوين الصفوف المحددة.
	- لتغيير الارتفاع لكافة الصفوف على ورقة العمل، انقر فوق الزر تحديد الكل، ثم اسحب الحد الموجود أسفل أي من عناوين الصفوف.

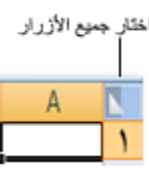

لتغيير ارتفاع الصف لاحتواء المحتويات، انقر نقراً مزدوجاً فوق الحد الموجود أسفل عنوان الصف

إدراج صف جديد

لإدراج صف جديد ينبغي علينا أن نعلم أن الصف الجديد يتم إدراجه أعلى الصف المحدد فمثلاً إذا قمنا بتحديد الصف رقم ٢ وقمنا بإدراج صف جديد سيقوم برنامج Excel بإدراج الصف الجديد أعلى الصف رقم ٢ وسيأخذ الصف الجديد رقم ٢ والصف رقم ٢ سيصبح الصف رقم ٣

ولإدراج صف جديد اتبع الخطوات التاليه

١ ـ لنفتر ض أننا نريد إدراج **صف جديد** يكون مكانه أعلى الصف رقم 2 إذا سنقوم بتحديد الصف رقم 2 وذلك بالضغط عليه ضغطة واحدة ٢- من **تبويب الصفحة الرئيسية** ضمن المجموعة **خلايا** قم بإختيار الأمر ( إ**دراج )** ثم إدراج صفوف الورقة

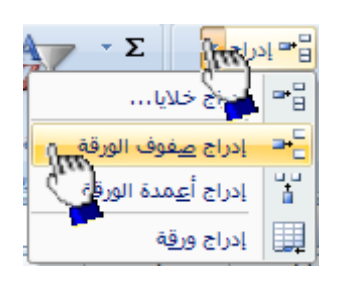

طريقة أخرى :- بإستطاعتنا إضافة صف جديد وذلك بالضغط بالزر الأيمن على عنوان أي صف بالزر الأيمن ثم إختيار الأمر ( إ**دراج )** 

حذف صف

لحذف أي أي صف اتبع الخطوات التالية :-

١ ـ قم بتحديد ا**لصف** المراد حذفه

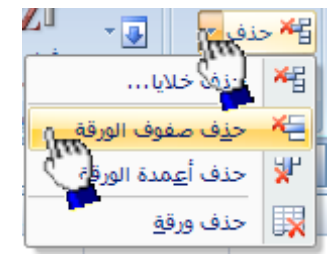

 $-1V$  -

٢ ـ من **تبويب الصفحة الرئيسية** ضمن المجموعة **خلايا** قم بإختيار الأمر **حذف ثم حذف صفوف الورقة** .

طريقة أخرى لحذف الصف :- قم بالضغط بالزر الايمن مباشرة على الصف المراد حذفه ثم من القائمة قم بإختيار الأمر حذف

> ▼ إنماط الخلايا ▼ أنماط

> > $\overline{G}$

<u>إخ</u>فاء الصفوفي

C. .<br>لمعهد البريطاني

سر بحر<br>النّ <mark>ا</mark> تنسيق ۲ ∥ 2 ۲ وتصفية ۲ وتحد

احتواء تلقائِي لارتفاع الصف

احتواء تلقائي لعرض العمود العرض الا<u>ف</u>تراضي...

ارتفاع ال<u>ص</u>ف...

عرض العمود...

اخفاء وإظهار<br>بالكلم

إعادة تسمية الورقة

حجم الخلية

‡⊡

曽

الرؤية

تنظيم الأوراق

إخفاء وإظهار الصف

المثال التالي يوضح كيفية إخفاء وإظهار الصفوف

١- قم بتحديد الصف رقم 2

٢- من تبويب ا**لصفحة الرئيسية**، في المجموعة **خلايا**، انقر فوق **تنسيق** ثم انقر فوق إ**خف**اء وإ**ظه**ار ثم إ**خف**اء الصفوف كما هو موضح أمامك في الشكل المقابل

إخ<u>ف</u>اء الأعم<mark>ل</mark>ة لإ**ظهار الصف** قم بتحديد الصفوف المجاورة للصف المخفى إخفاء الورقة ثم ضمن علامة التبويب ا**لصفحة الرئيسية**، في المجموعة خلايا، انقر فوق تنسيق ثم انقر فوق إخفاء وإظهار ثم انقر فوق إظهار الصفوف

العمليات الحسابية في Excel

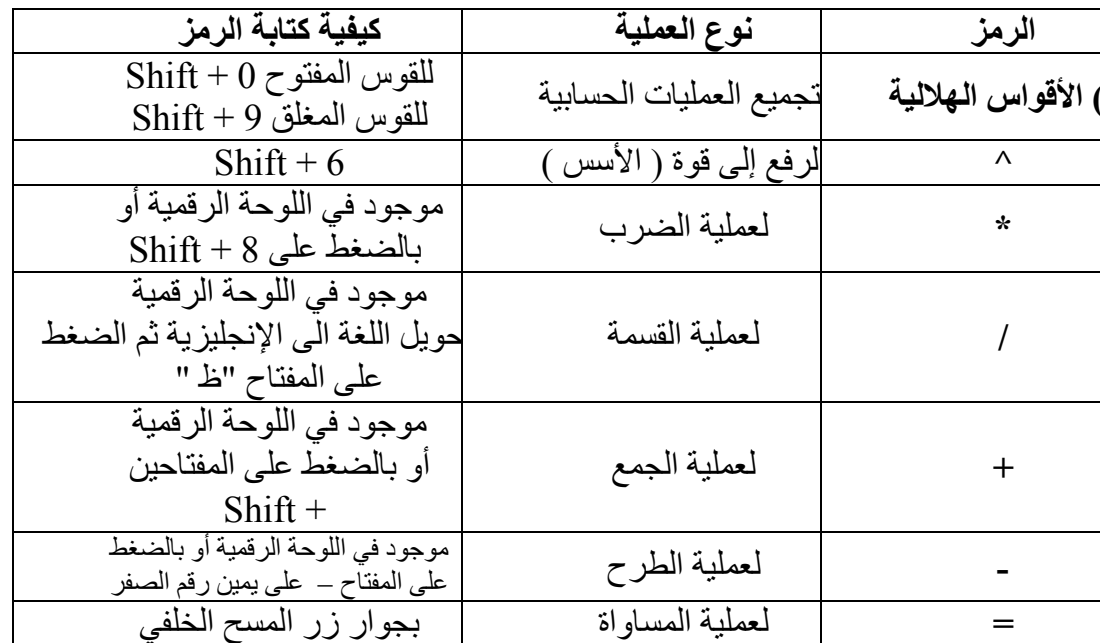

قواعد كتابة الصيغ الحسابية يتبع برنامج Excel القواعد التالية عندما يتعامل مع الصيغ الحسابية ١ \_ يجب أن تبدأ الصبغة الحسابية دو ماً بإشار ة  $\; = \;$ ٢. يقوم Excel بأداء العمليات النالية بالنرنيب من اليسار إلى اليمين . حل الدو ال  $\mathcal{N}$ عملية فك الأقواس الملالية ()  $\mathcal{X}, \mathcal{Y}$ عملية الرفع إلى قوة ^  $.7.7$ عملية الضرب \*  $\gamma$   $\xi$ عملية القسمة/  $\cdot$   $\cdot$   $\circ$ عملية الجمع +  $\mathcal{N}$ عملية الطرح - $.7.9$ ٣. يجب أن تتساوى الأقواس المفتوحة مع المغلقة .

مثال (۱) :-المثال التالي يوضح كيفية القيام بجمع قيم موجودة في عدد من الخلايا

لنفترض أنه يوجد لدينا القيم التالية في ورقة العمل

E  $\Box$  B F  $\mathsf{C}$  |  $\mathsf{A}$ D.  $=$ B1+C1+ 15  $14$ 6Ī  $8<sub>1</sub>$  $\mathbf{1}$ 

لاحظ أن القيمة ٨ تقع في الخلية الواقعة تحت العمود B المقابلة للصف ١ .

أيضا القيمة ٦ تقع في الخلية الواقعة تحت العمود C المقابلة للصف ١ وهكذا ......

الأن نريد جمع هذه القيم الموجودة في الخلايا ونضع الناتج في الخلية المحددة F1 .

١ - قم بتحديد الخلية F1 ثم اكتب الصيغة الحسابية التالية :

 $=B1+C1+D1+E1$ 

٢- بعد كتابة الصيغ الحسابية قم بالضغط على المفتاح Enter لرؤية الناتج داخل الخلية ٣- سوف تلاحظ الصبغة الحسابية التي قمت بكتابتها في شريط الصبغة .

مثال (٢) :- أيجاد مجموع درجات الطلاب .

١ - قم بفتح ملف جدول الطلاب الذي قمت بحفظه مسبقاً بإسم " جدول الطلاب " داخل مجلد " المعهد البريطاني " على القرص المحلي D : ثم قم بإضافة عمود جديد إلى الجدول وليكن إسمه المجموع

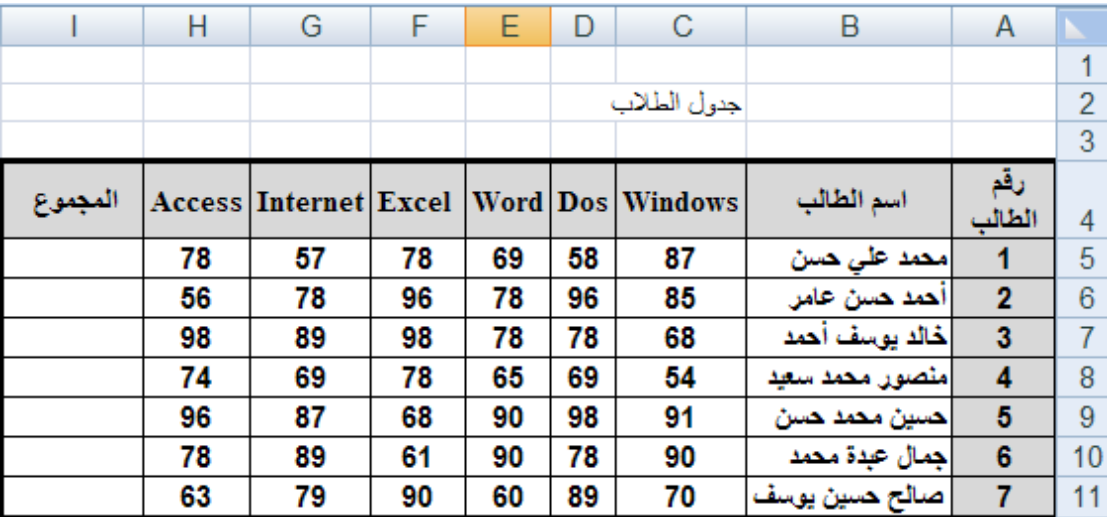

 $=C5+D5+E5+F5+G5+H5$ 

 $=C6+D6+E6+F6+G6+H6$ 

- ٤- قم بإيجاد المجموع لبقية الطلاب .
	- مثال (٣) :- أيجاد المعدل .

# سنقوم الآن بإيجاد المعدل لجميع الطلاب حسب القانون التالي :-

المعدل ( المتوسط الحسابي ) = مجموع الأعداد / عدد الأعداد .

أي سنقوم بإيجاد معدل الطلاب حسب القانون السابق = مجموع درجات المواد / عدد المواد .

أولاً :- قم بفتح جدول درجات الطلاب ثم أضف عمود جديد إلى الجدول وليكن إسمه المعدل إنظر الشكل في الأسفل

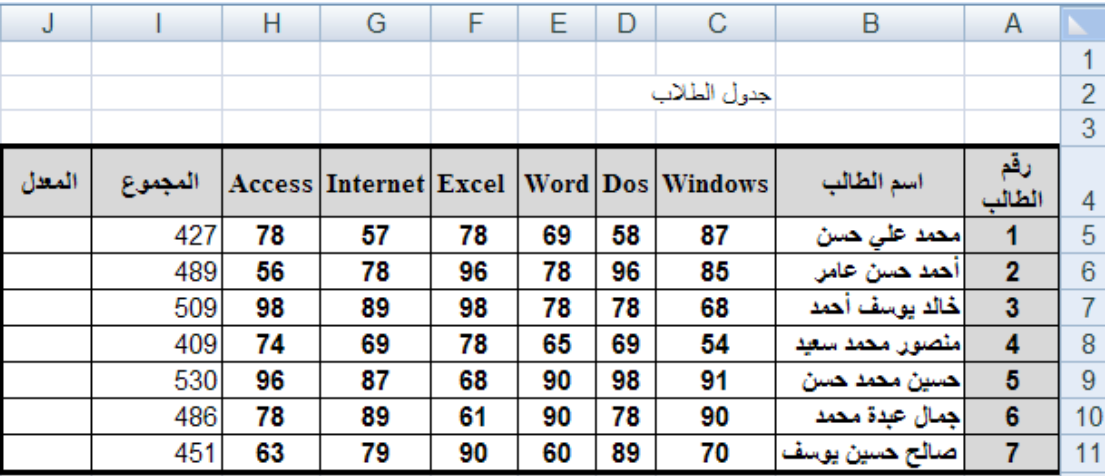

ثانياً :- بما أن إيجاد المعدل يتطلب أولاً إيجاد المجموع ثم قسمة المجموع على عدد المواد

سوف نقوم بإستخدام المجموع الموجود في العمود j ثم قسمة المجموع على 7 لأن عدد المواد ٦

لإيجاد المعدل للطالب رقم ١ اتبع الخطوات التالية

١- قم بتحديد الخلية J5 ثم اكتب الصيغة الحسابية التالية

- ٢- قم بالضغط على المفتاح Enter لرؤية معدل الطالب رقم 1
	- ٣- قم بإيجاد المعدل لبقية الطلاب بنفس الطر يقة السابقة . جدول الطلاب بعد إيجاد المجموع والمعدل لكل طالب

إذا ظهرت لك الرموز #### داخل الخلية فهذا يعني عدم قدرة استيعاب الخلية للبيانات المدخلة عندها قم بملائمة عرض العمود وذلك بالضغط على ( إحتواء تلقائي لعرض العمود ) من الأمر تنسيق الموجود ضمن المجموعة خلايا في تبويب الصفحة الرئيسية أو قم بملائمة عرض العمود يدوياً وذلك بالنقر نقراً مزدوجاً على الحافة اليسرى بين إسم العمود والعمود الذي يليه أو قم بزيادة عرض العمود يدوياً وذلك بسحبه من الجهة اليسرى كما تعلمنا ساىقأ

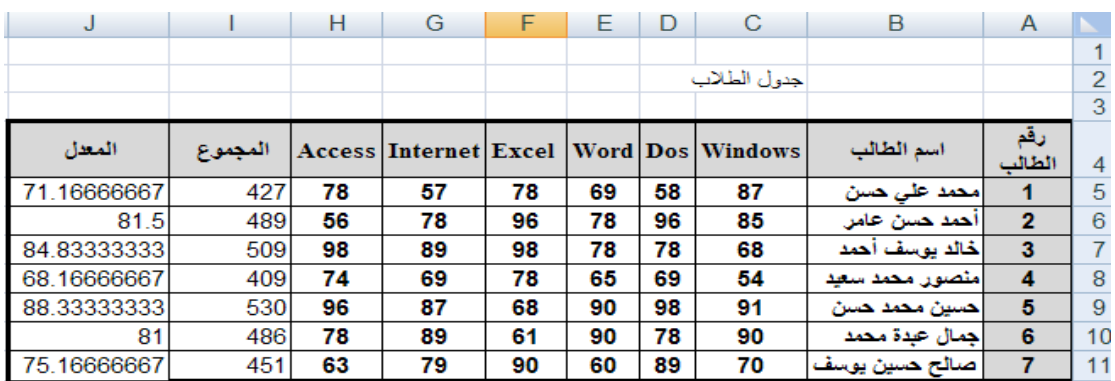

 $=$  i5/6

مزايا برنامج Excel

إ**ستخدام المليء التلقائي** : قد يخطر ببالك للو هلة الأولى أنه يجب عليك أن تقوم بحساب مجموع درجات الطلاب أو معدلاتهم في كل مرة لكن Excel يزودك بميزة تسمى ا**لمليء التلقائي** تسمح بتوليد الصبغ دون كتابتها بمعنى أسهل عليك القيام بحساب مجموع درجات الطالب الأول فقط وعن طريق المليء التلقائي تستطيع إنجاز بقية المجاميع لبقية الطلاب ديناميكياً

المثال التالي بوضح ذلك

١ ــ قم بحساب مجموع درجات الطالب الاول

٢ ـ حرك مؤشر الفأرة الى الزاوية السفلية اليسرى من مربع الخلية ( I5 ) ( ستلاحظ وجود مربع أسود صغير يسمى مربع المليء النلقائي ) حتى يصبح مؤشر الفأرة على شكل ( + )

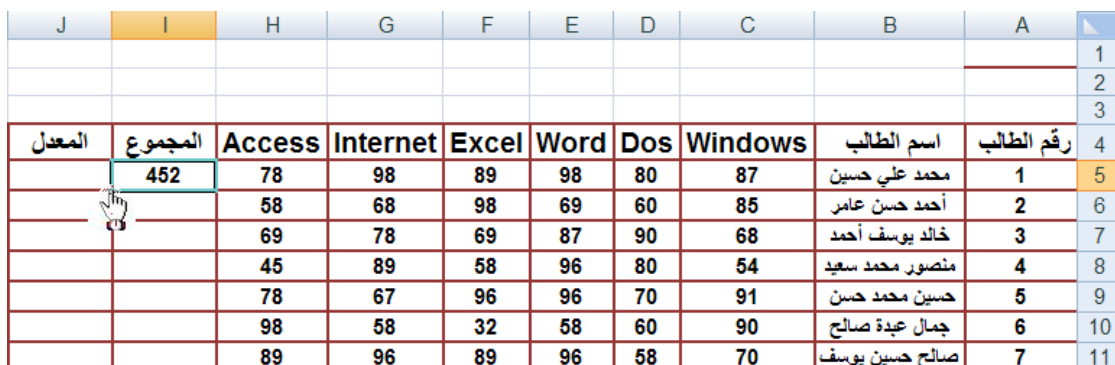

٣ ــ قم بالضغط ثم السحب إلى أسفل مع الاستمر ار في الضغط عندها ستلاحظ أن بر نامج Excel يقوم بإيجاد بقية المجاميع لبقية الخلايا تلقائياً

# **رسم الدوال**

من 6- الى 6.

الشكل (١).

Insert Formulas Data Revi Home Page Layout **2 iل : ار78 ا
ا x)= x(f x = -6 6 to 7\**  & Cut  $\mathbf{r}$  11  $\mathbf{r}$   $\mathbf{A} \mathbf{A}$ **En** Copy Format Painter لحل المثال نتبع الخطوات التالية: Clipboard  $\sim 100$ **Example 2018**  $x \rightarrow x$ ا - في العمود A نكتب  $x \rightarrow x$  في الخلية  $a1$  ثم نكتب فيم  $\mathbf{F}(\mathbf{X} \times \mathbf{X}) = a2^2$ **SUM**  $\overline{B}$  $C$  |  $\overline{D}$ Ē 0 - في العمود B نكتب y في الخلية b1. ثم نكتب في  $-6$  $= a2<sup>n</sup>2$  $-5$ الخلية b2 ( 2^22) ثم نضغط على Enter انظر  $-4$  $-3$  $-2$  $-1$  $\,$  7 - ستظهر قيمة y (36) في الخلية  $\,$ ل المقابلة لقيمة  $\,$  $\bf{0}$ الشكل (١).  $\mathbf{1}$  $\,$ في الخلية  $\,$ 2. انظر الشكل (٢).  $\overline{2}$ 3 د لاظهار بقية قيم y نضغط على القيمة 36 في الخلية - {\digma  $\overline{4}$ 5 b2 ثم نسحب بقية القيم من الاشار ة + الظاهر ة في <del>ا</del> 6 الخلية . انظر الشكل (٣). Home Insert Page Layout Data

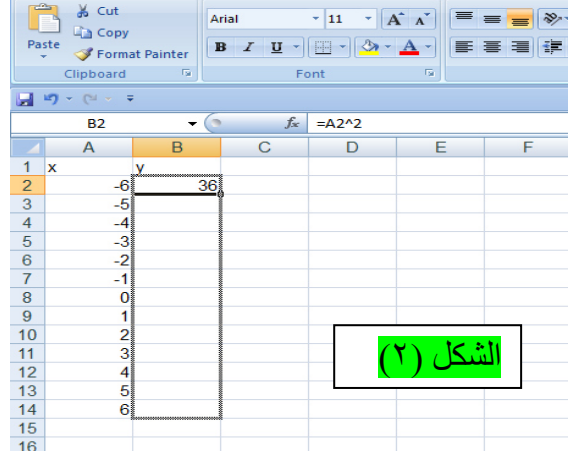

**a** 

Paste

 $\mathbf{1}$ X

 $\overline{2}$ 3

 $\overline{4}$ 

5

 $\overline{6}$ 

 $\overline{7}$ 

8

 $\overline{9}$ 

 $10$ 

 $11$  $12$ 

13  $14$ 

15

 $\left( 9$ 

 $\overline{A}$ 

0- نظلل العمودين A و B ثم من قائمة (ادراج Insert) نختار(مبعثر Scatter) ثم التخطيط المناسب. انظر <mark>الشكل (٤)</mark>.

٦- التخطيط يظهر كما في <mark>الشكل (٥)</mark>.

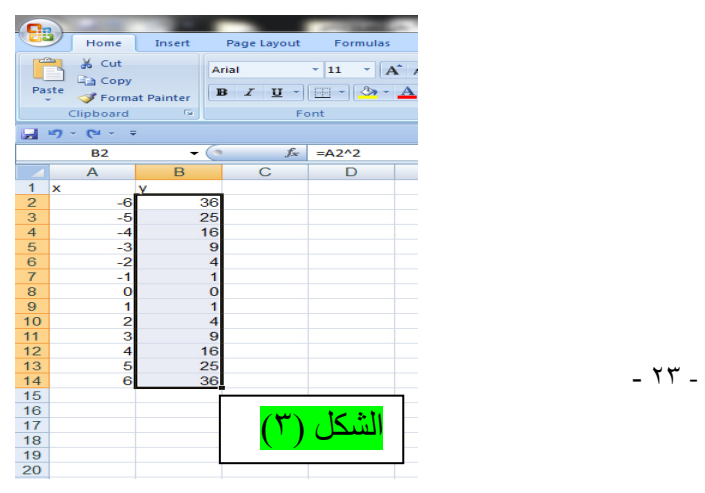

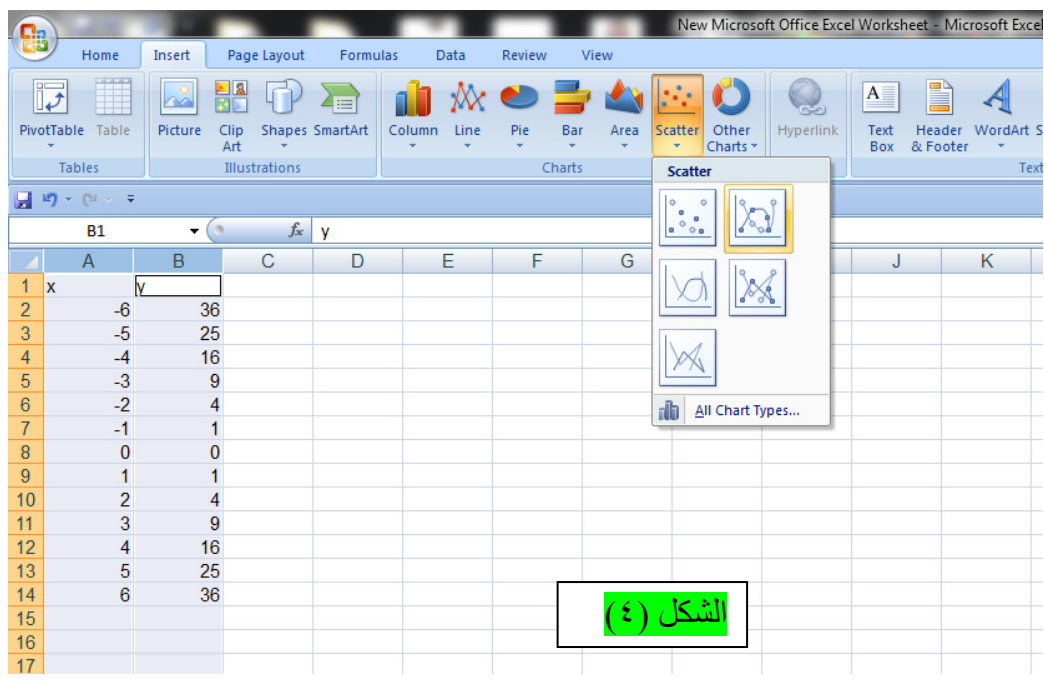

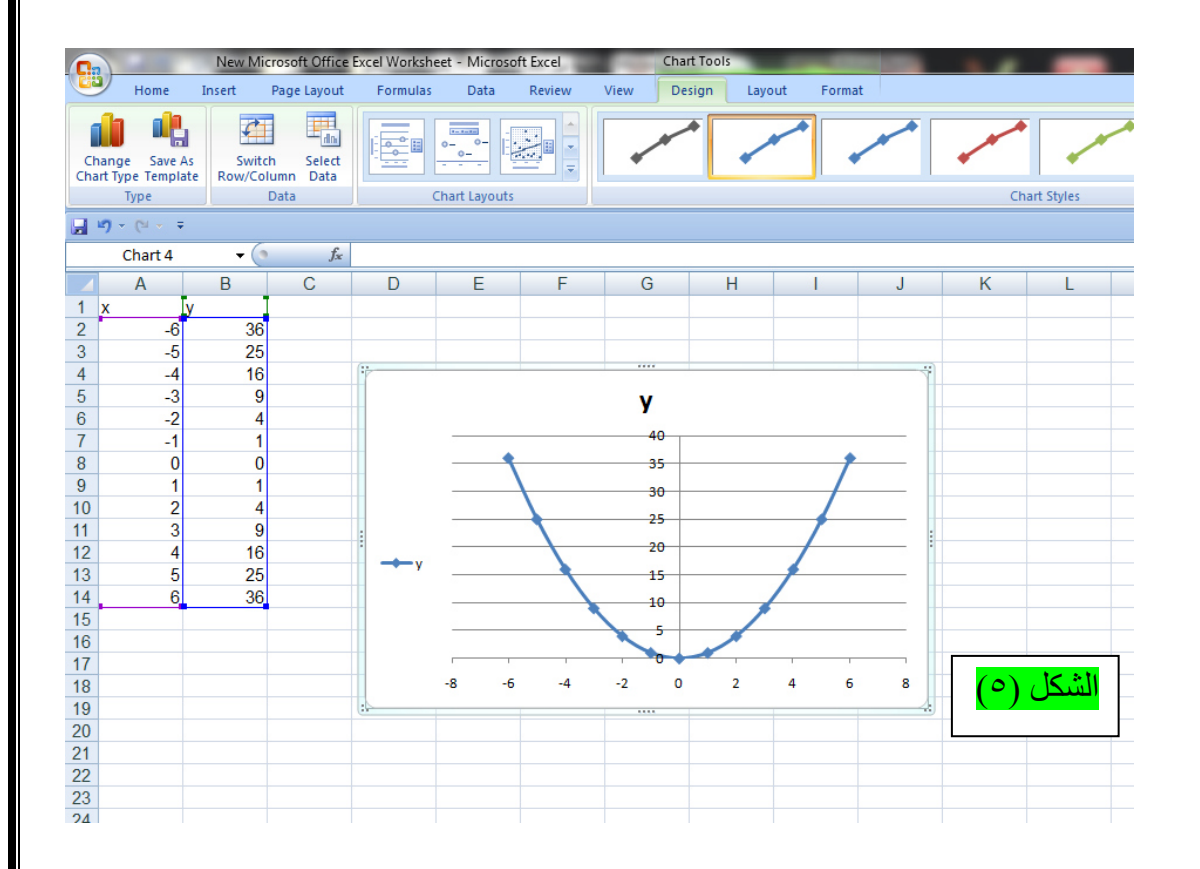

 $f(x)=x^4+x^3+x^2+3$  مثال: ارسم الدالة

 $x = 0$  to 20 لقيم

الحل: نكتب قيم x في العمود A . ثم نطبع علامة = في العمود B ثم نكتب الدالة كما موضح بالشكل . ثم ننقر على Enter لتظهر القيمة الاولى للدالة. لايجاد بقية القيم نقوم بالسحب. نظلل العمودين A , B ثم من قائمة ادراج او Insert نختار مبعثر او Scatter ونختار التخطيط المناسب. كما موضح بالاشكال التالية ادناه.

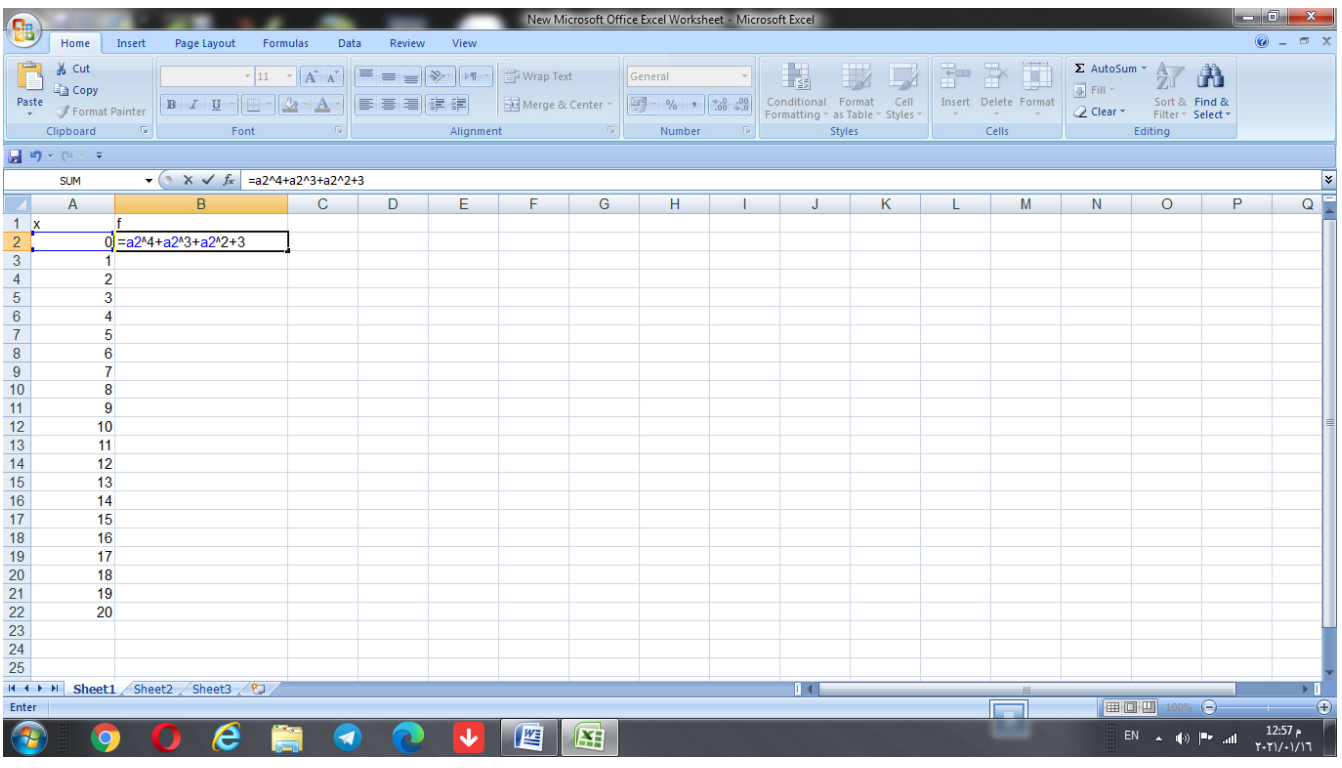

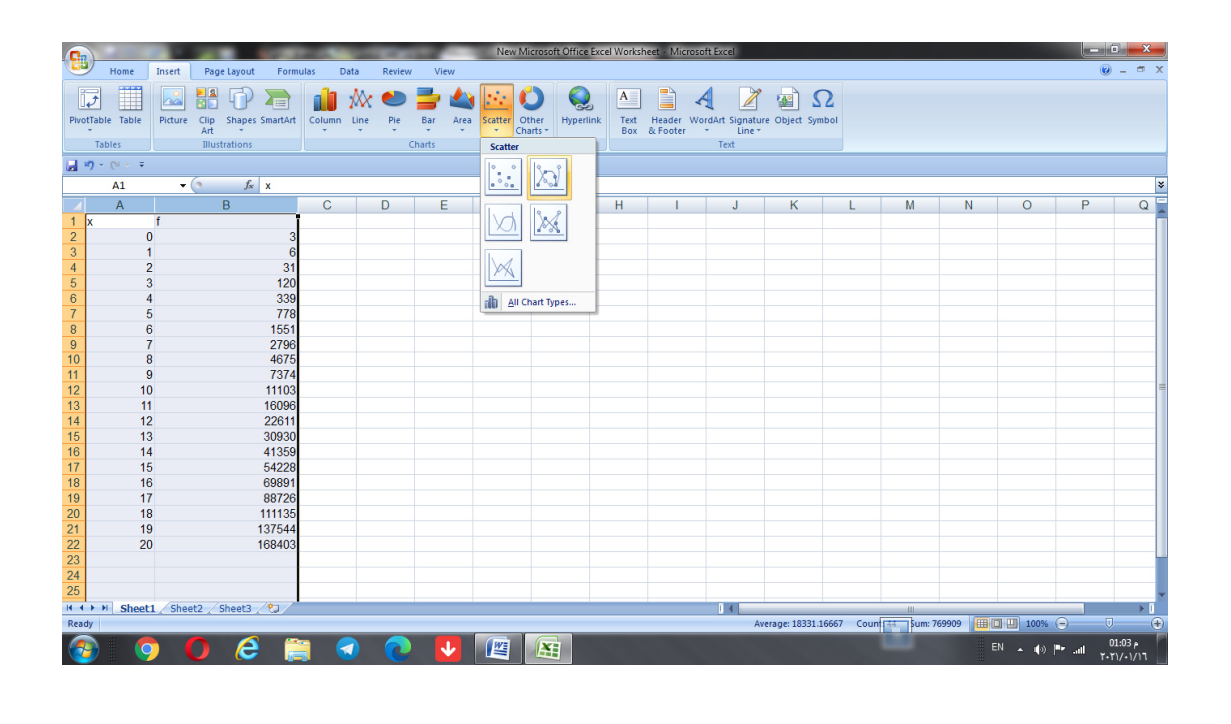

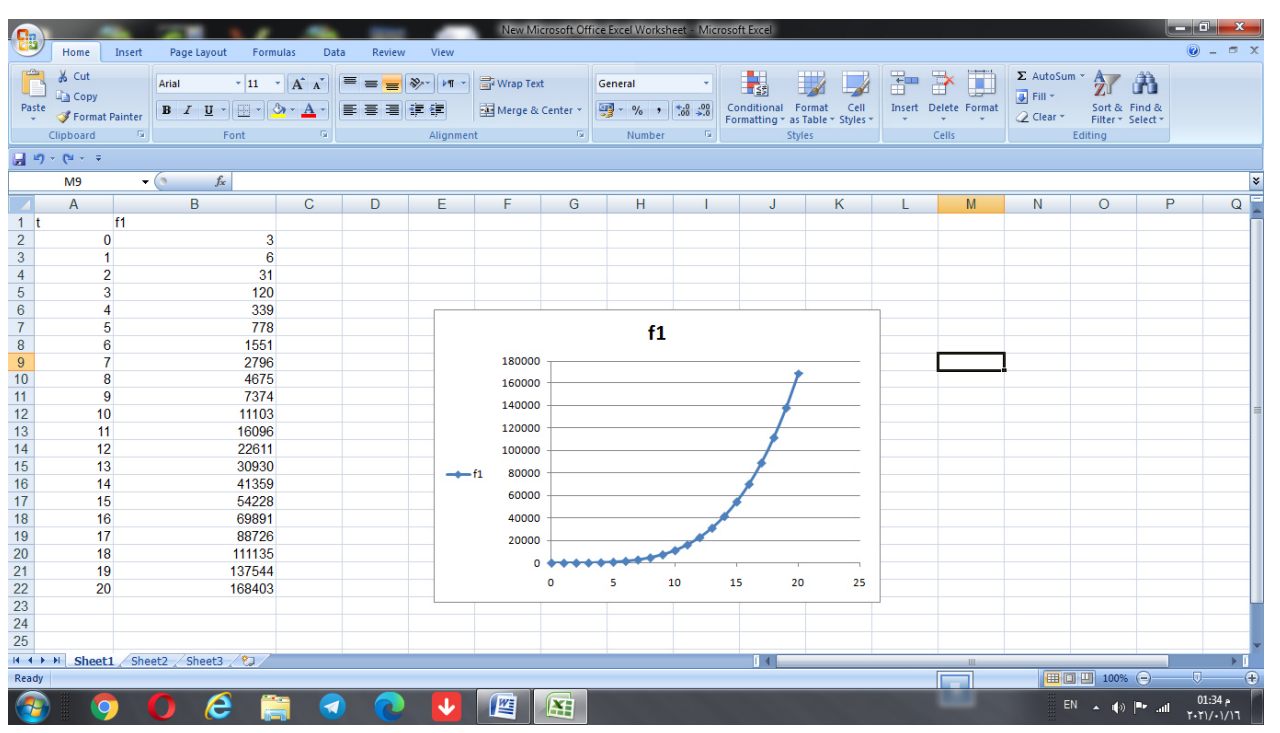

 $f_2(t) = cost$  مثال: ارسم الدالة f<sub>1</sub>(t)= sint

 $t = 0$  to 20  $t = 0$  بحيث تظهر الدالتين بنفس المخطط.

الحل: نكتب قيم t في العمود A . ثم نطبع علامة = في العمود B ونكتب الدالة f $_{\rm 1}$  ثم ننقر على Enter لتظهر القيمة الاولى للدالة. لايجاد بقية القيم نقوم بالسحب. نطبع علامة = في العمود `O` ونكتب الدالـة  $\mathbf{f}_2$  ثم ننقر على Enter لتظهر القيمة الاولى للدالـة. لايجاد بقيـة القيم نقوم بالسحب. نظلل الاعمدة A , B ,C ثم من قائمة ادراج او Insert نختار مبعثر او Scatter ونختار التخطيط المناسب. كما موضح بالاشكال التالية.

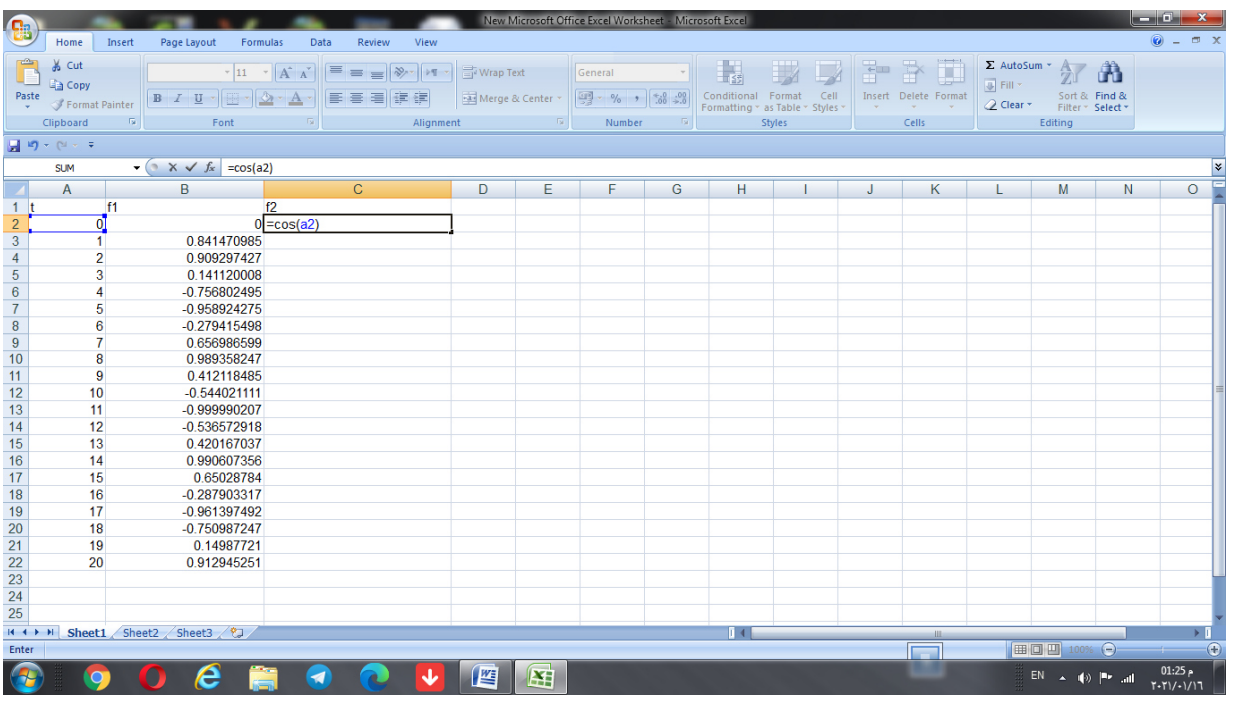

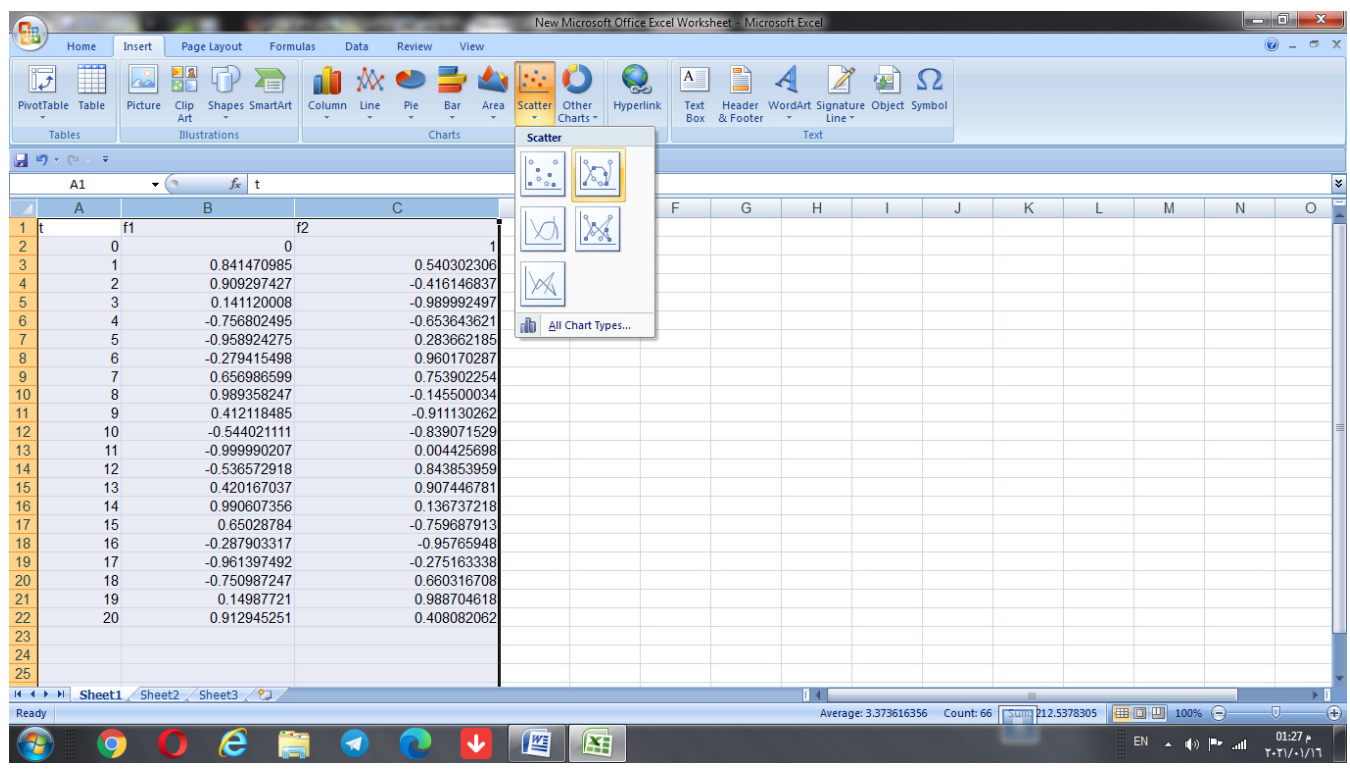

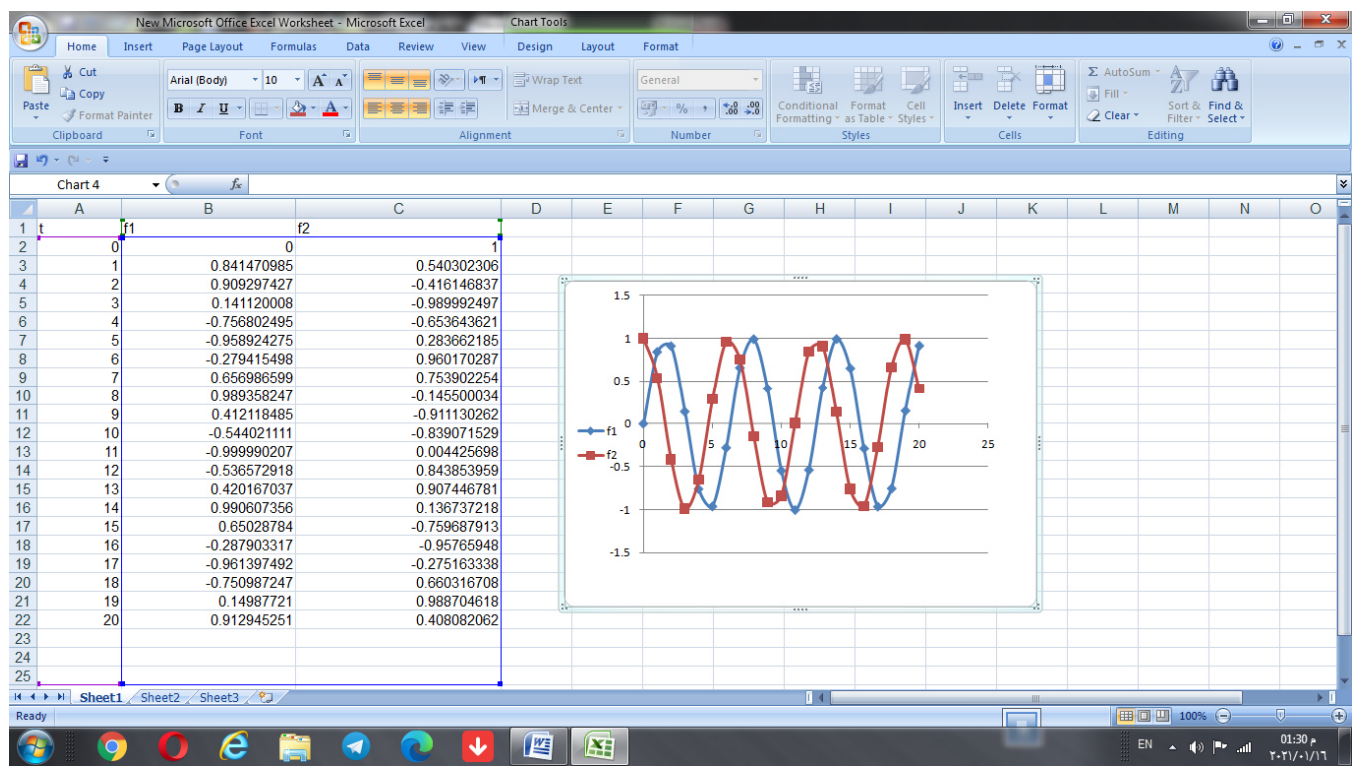

# $x=0$   $-22$  مثال: ارسم الدالـة  $f(x) = e^{-0.2x} \sin x$  لقيم

الحل: كما في الشكل الاتي:

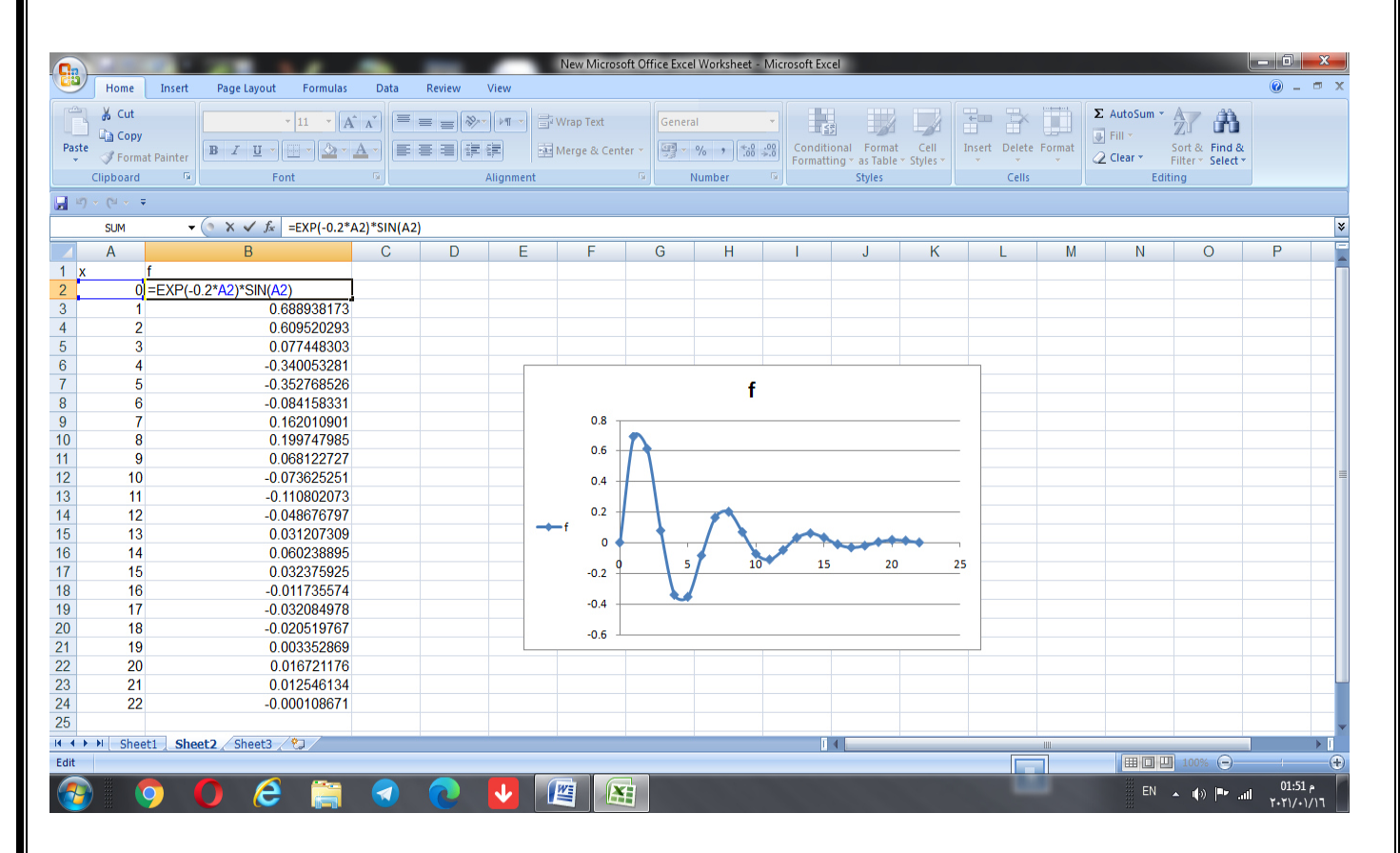